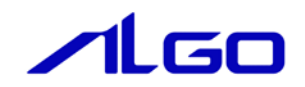

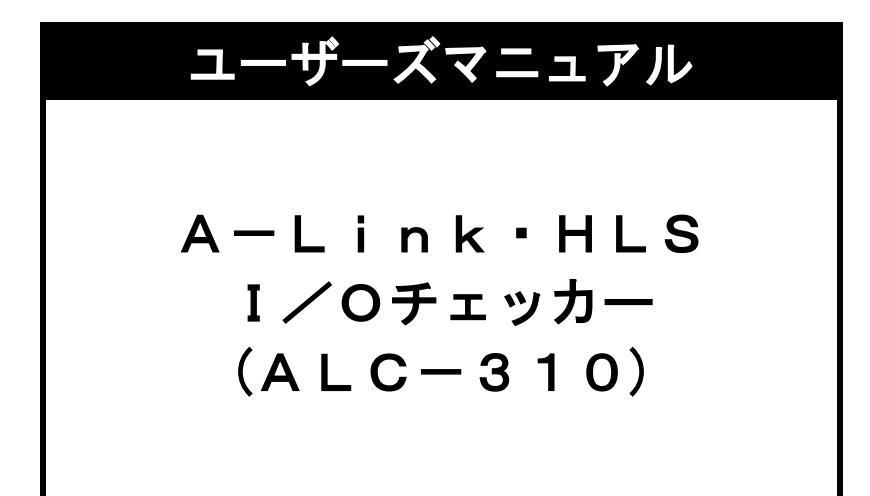

はじめに

 このたびは、A-Link・HLS I/Oチェッカー(ALC-310)をお買い上げいただき、あり がとうございます。本製品を安全かつ正しく使用していただく為に、お使いになる前に本書をお読みいた だき、十分に理解していただくようお願い申し上げます。

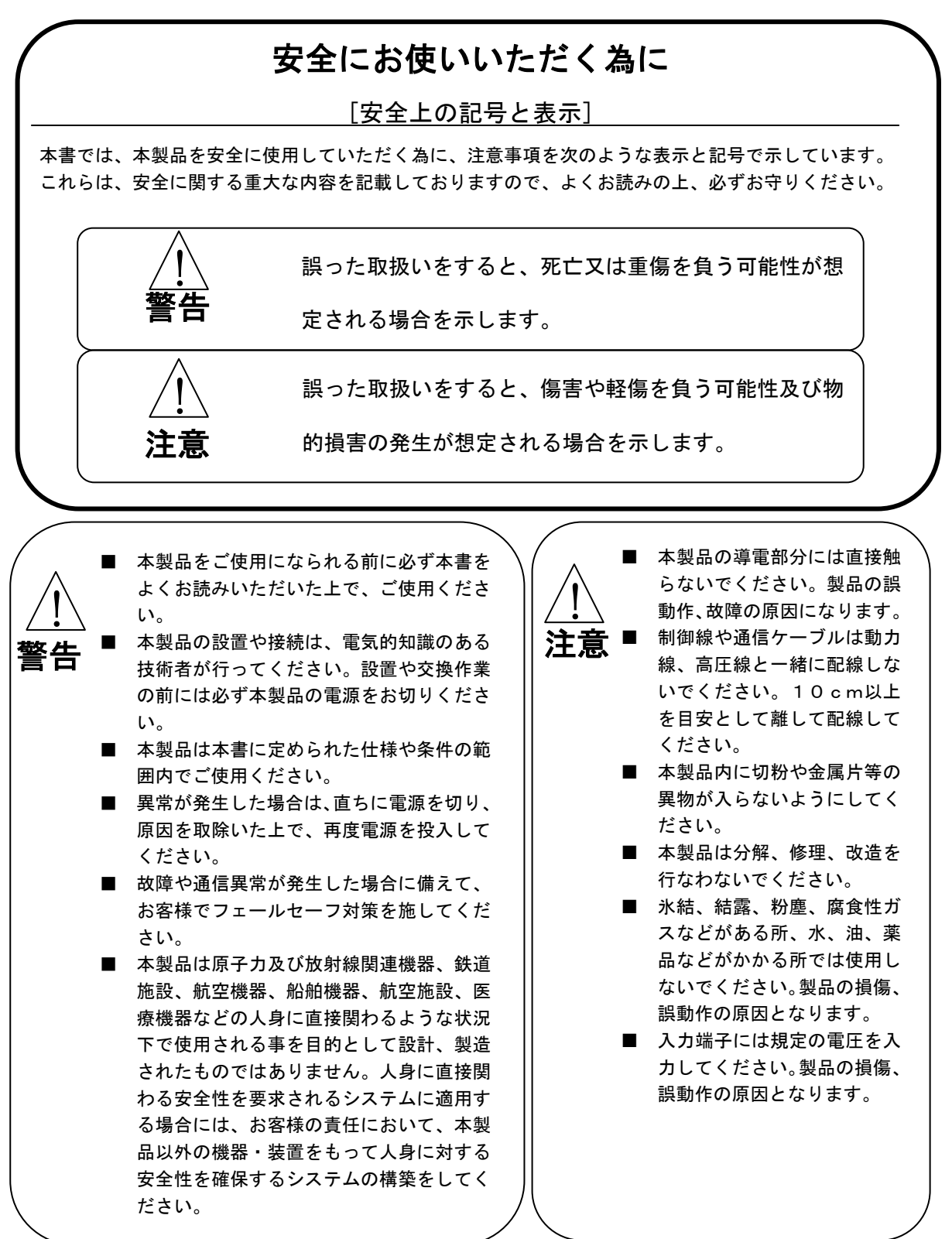

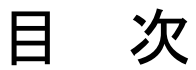

### はじめに

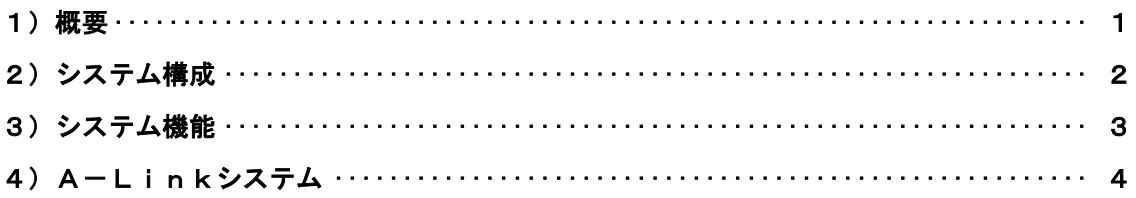

### 第1章 一般仕様

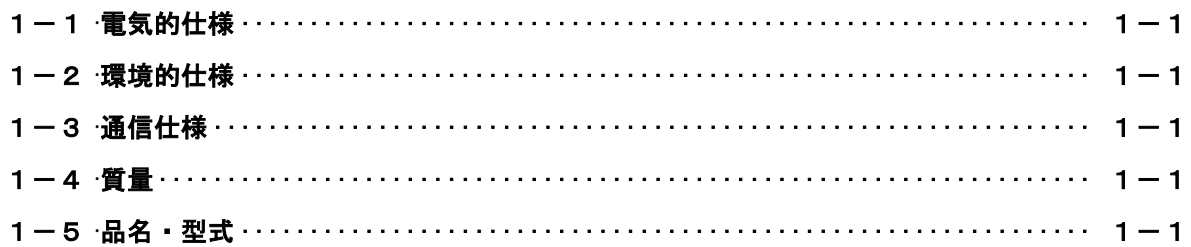

### 第2章 A-Link通信

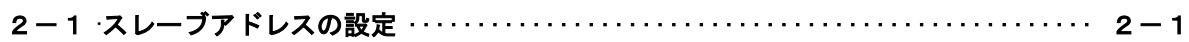

### 第3章 各部の名称

## 第4章 接続

4-1 A-Link通信ライン ……………………………………………… 4-1

### 第5章 付録

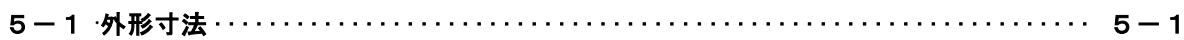

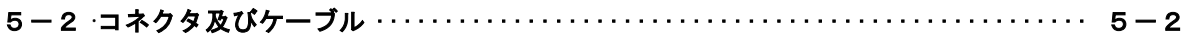

### 第6章 I/Oチェッカーの起動

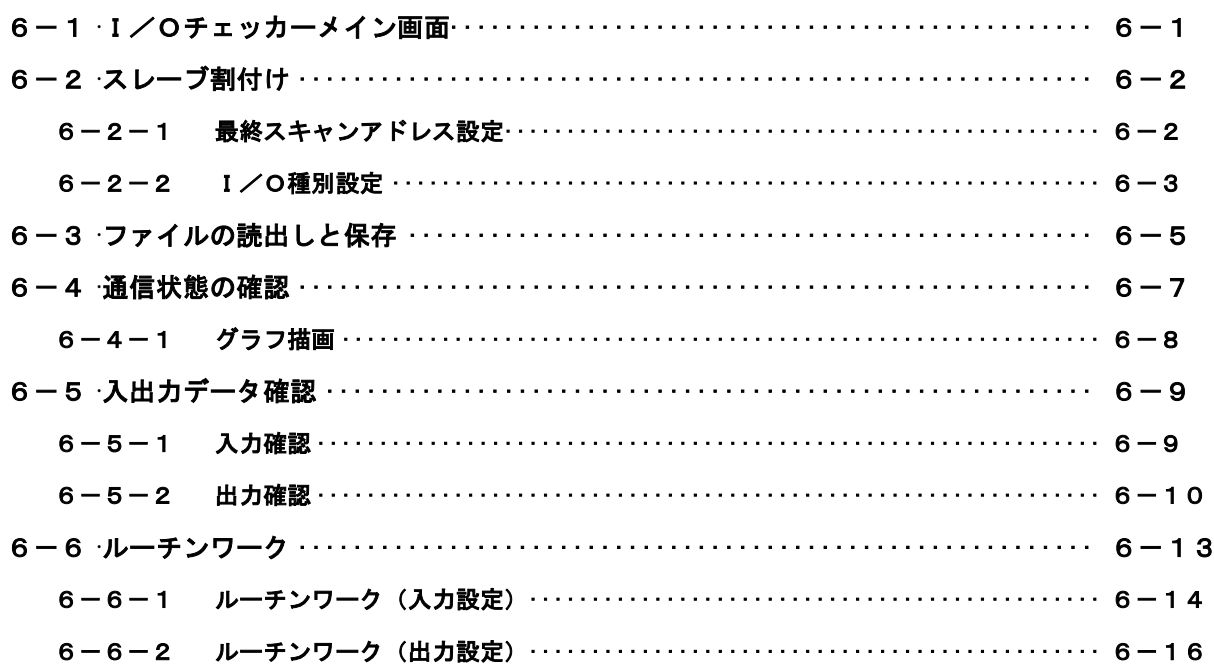

### 第7章 トラブルシューティング

### 第8章 スレーブユニットI/O種別一覧

## はじめに

#### <span id="page-4-0"></span>1)概要

- A-Link・HLS I/Oチェッカー(以後、I/Oチェッカーと称す)は、A-Link・HLS システムにおいて、プログラムレスでA-Link・HLSのマスターに代わってA-Link・HLS スレーブとデータ通信を行い、システムの配線や、各入出力機器との入出力確認ができるI/Oチェッカ ーです。本書をよく読んで、A-Link・HLSスレーブとの接続など、システムの構築を行ってくだ さい。尚、A-Link・HLSの表現は以後A-Linkで表現を統一します。
- 注: A-Link又はHLS(Hi-Speed Link System)は、ステップテクニカ製の 通信LSI (MKYシリーズ)により構成される高速な1対N信号通信システムです。

### <span id="page-5-0"></span>2)システム構成

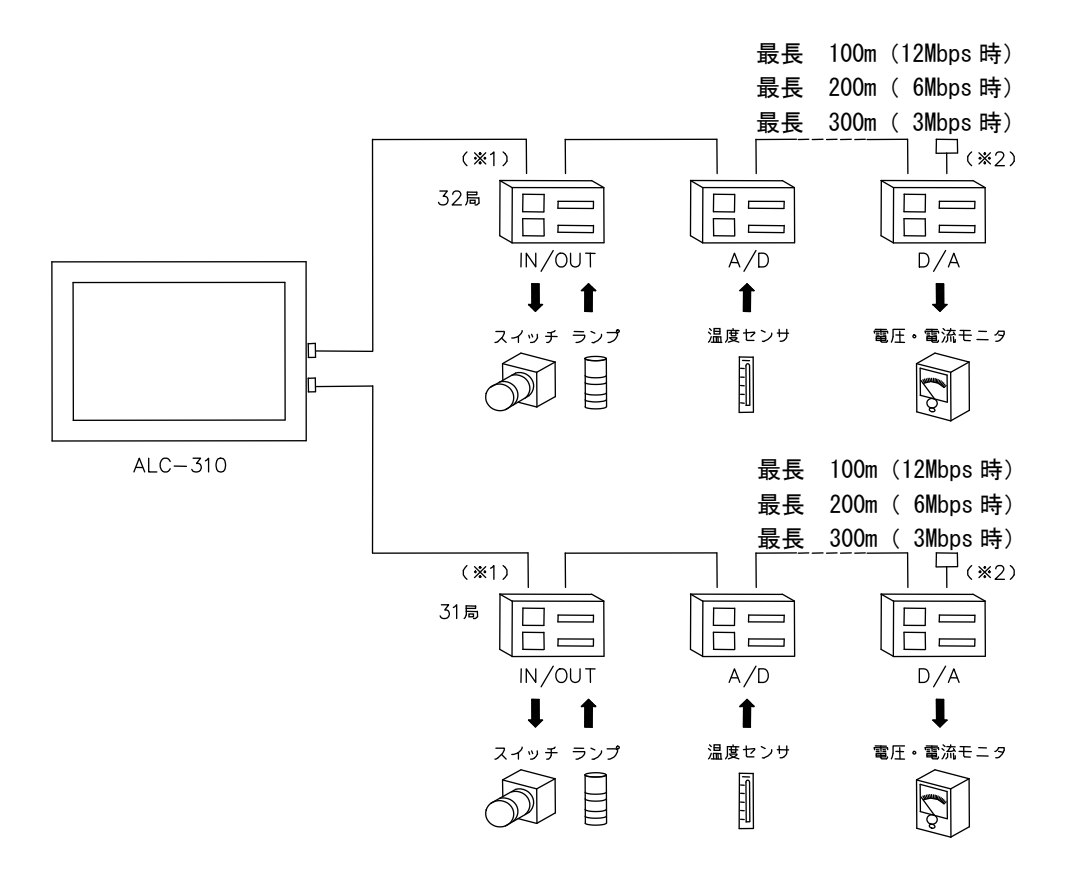

- (※1) 2つのラインの最大接続可能台数は63局(入力1008点,出力1008点)
- (※2) 終端のHLSスレーブには、終端抵抗(100Ω)を取付けてください。またA-Linkスレ ーブの場合は終端抵抗内蔵コネクタ(HLS-END)を取付けてください。 (終端抵抗内蔵のA-Linkスレーブは終端抵抗(TERM)をONにしてください。)

### <span id="page-6-0"></span>3)システム機能

A-Linkシステムは、信頼度の 高い省配線システムです。 A-Linkシステムは、4線式全 ニ重通信と2線式半二重通信両方を サポートしており、シンプルな構成 で遠距離データ通信を実現します。

A-Link 通信ライン仕様

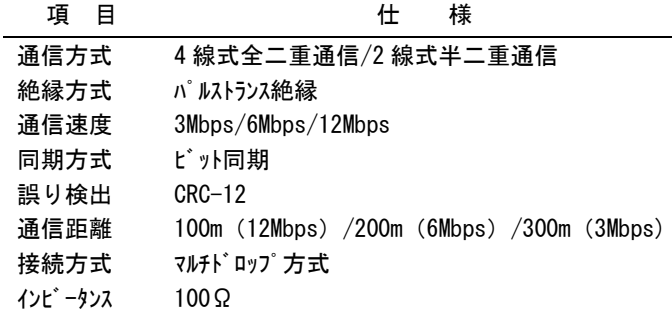

#### マルチドロップ方式

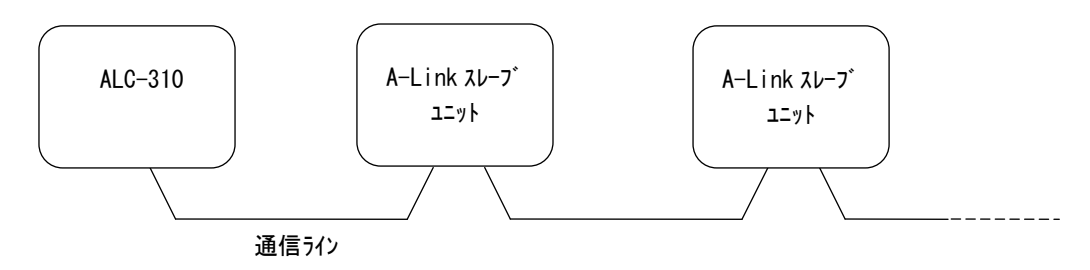

#### <span id="page-7-0"></span>4) A-Linkシステム

 A-Linkシステムは、高速な1対Nの信号通信システムです。 本I/Oチェッカー1台で最大63局までのA-Linkスレーブの入出力確認ができます。

 (1)入出力混合最大2016点(入力1008点、出力1008点)の入出力情報 本製品1台で最大2016点の入出力確認が可能です。

(1ラインに最大32台、2ラインで最大63台のA-Linkスレーブを接続できます)

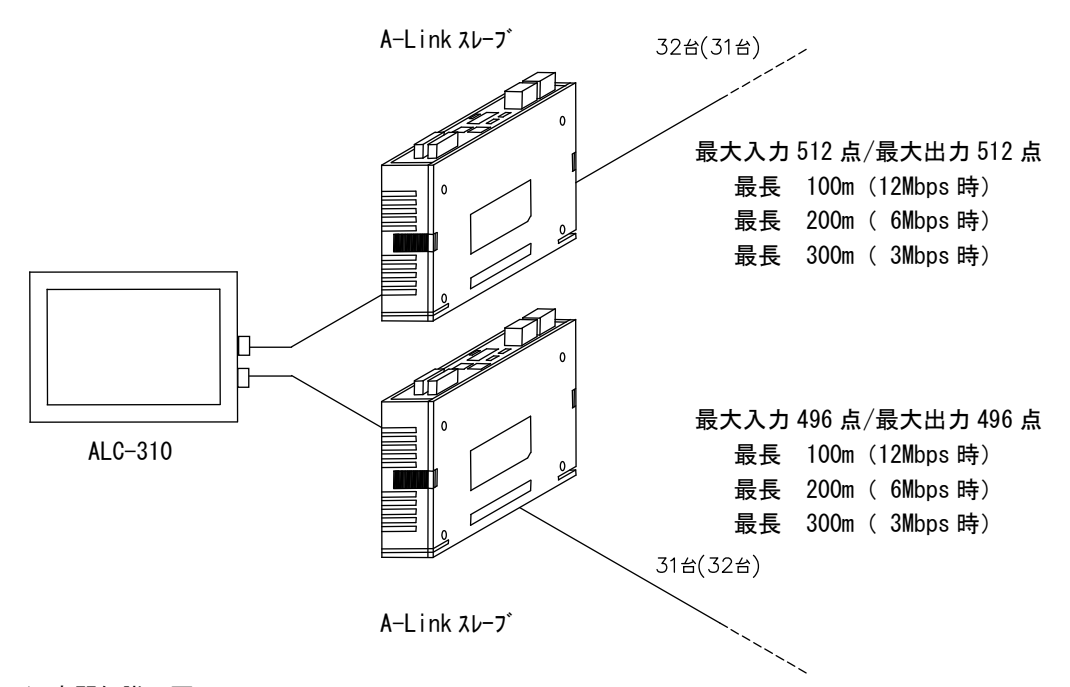

(2)専門知識不要

通信手順(プロトコル)を意識せず、A-Linkシステムへの出力及び入力が可能です。

(3)最長300mの通信距離

- A-Linkシステム通信ケーブルの総延長
	- 100m:12Mbps時 200m: 6Mbps時

300m: 3Mbps時

### 第1章 一般仕様

### <span id="page-8-1"></span><span id="page-8-0"></span>1-1 電気的仕様

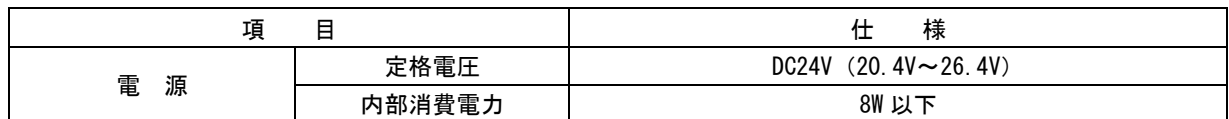

### <span id="page-8-2"></span>1-2 環境的仕様

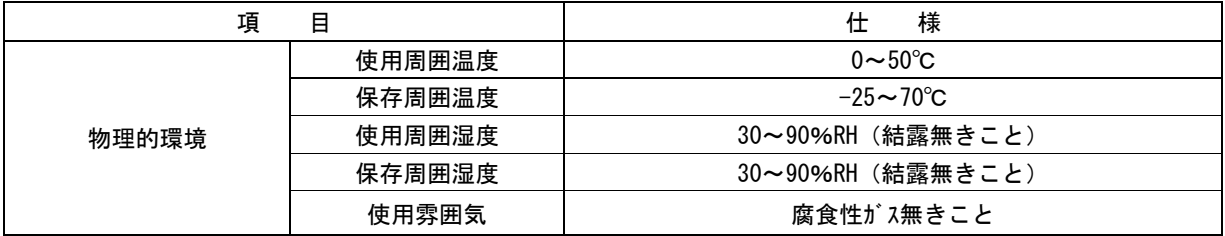

### <span id="page-8-3"></span>1-3 通信仕様

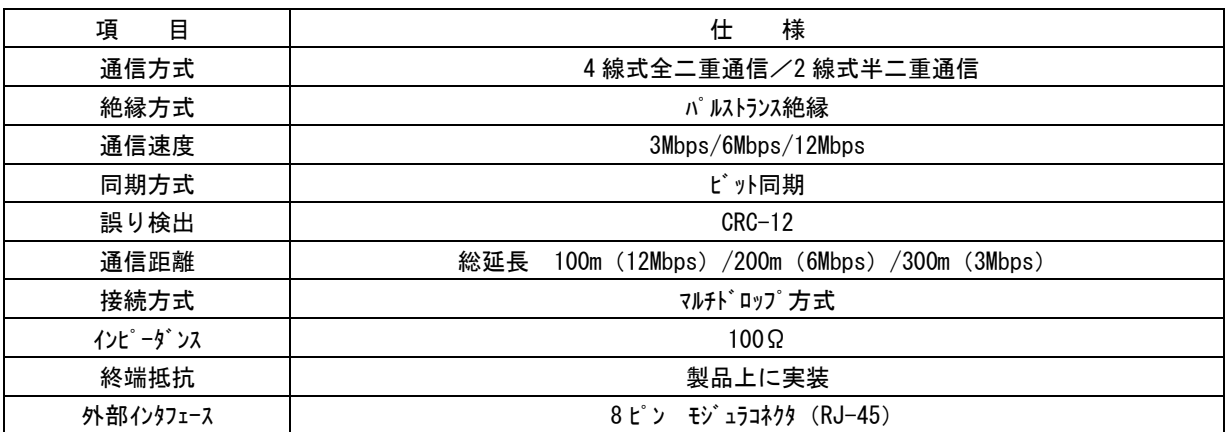

### <span id="page-8-4"></span>1-4 質量

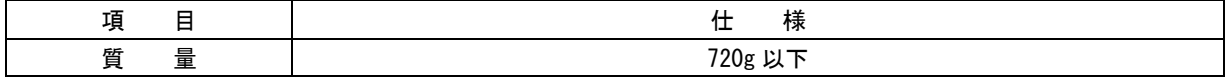

### <span id="page-8-5"></span>1-5 品名・型式

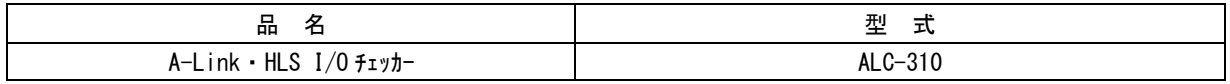

### 第2章 A-Link通信

<span id="page-9-0"></span>本章では、スレーブアドレスの設定について説明します。

### 2-1 スレーブアドレスの設定

<span id="page-9-1"></span>A-Linkシステムでは各A-Linkスレーブ単位にスレーブアドレスの設定を行います。 設定可能なスレーブアドレスは0 x 0 1~0 x 3 F (1番~63番)です。 A-Linkスレーブのスレーブアドレスと通信路上の物理的な位置関係は制限されません。 どの位置に配置しても利用可能です。また、本製品側で設定される最大スキャンアドレスまでが実 際のスキャン対象となります。例として、20個のA-Linkスレーブが存在していて、運用数 を8に設定すれば、A-Linkスレーブアドレス1番~8番がスキャンされます。9番~20番 のA-Linkスレーブは電源が入っていても、通信の仲間に入りません。この逆に、20個のA -Linkスレーブが存在し運用数を30に設定した場合、21番~30番のスレーブアドレスを 持つA-Linkスレーブが追加投入した時点で、通信の仲間に自動的に入れます。

\* マルチスレーブアドレスユニット

A-Linkシステムでは、各A-Linkスレーブ単位にスレーブアドレスの設定を行いますが、 A-Linkスレーブによっては複数のスレーブアドレスを使用したA-Linkスレーブがありま すので、注意してください。 マルチスレーブアドレスユニットとは、1個のユニットが複数のスレーブアドレスを占有するA-L

inkスレーブのことをいいます。

この場合、1個のA-Linkスレーブが複数のスレーブアドレスを使用することになりますので、 本製品側の最大スキャンアドレスには注意が必要です。同一スレーブアドレスのA-Linkスレー ブが存在しないようにしてください。

 A-Linkスレーブユニットの占有アドレスについては、「第4章 スレーブユニットI/O種別一 覧を参照してください。

### ! 注意

 ・同一スレーブアドレスのA-Linkスレーブが存在しないようにしてください。 スレーブアドレス0 x 0 0 (0番)は設定禁止です。誤って0 x 0 0 (0番)に設定してもA-Li nkシステムの通信などに支障を与えることはありませんが、そのA-Linkスレーブはスキャン されません。 ・本製品で設定できる最大スキャンアドレスは2~63迄です。

(最大スキャンアドレス=1は設定できません。)

(2)通信方式によるスレーブアドレス設定

A-Linkシステムでのスレーブアドレスの設定はA-Linkスレーブのシリーズによって制 限がありますのでご使用になられるA-Linkスレーブのユーザーズマニュアルをお読みになり、 正しく設定してください。

# <span id="page-10-0"></span>第3章 各部の名称

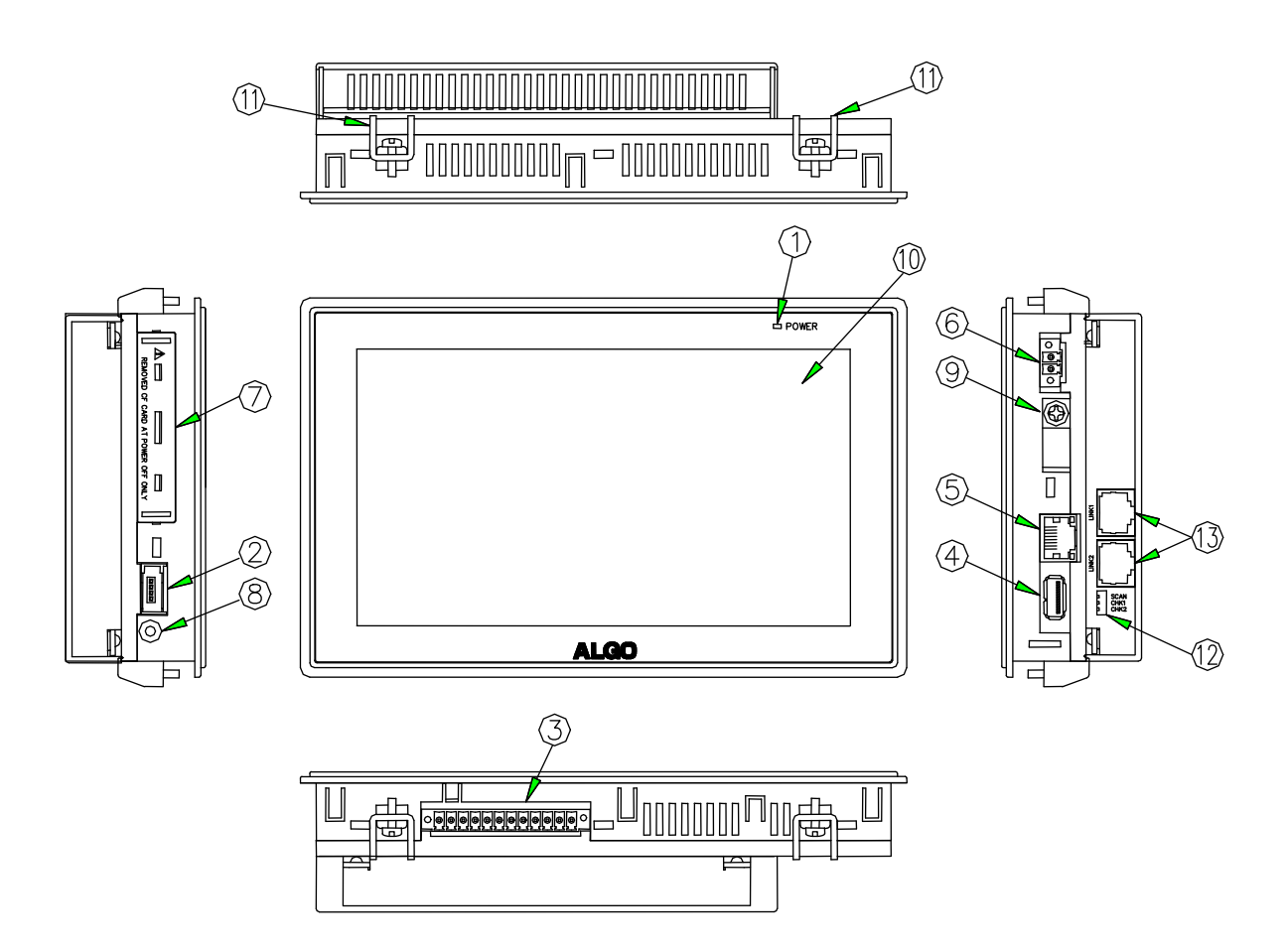

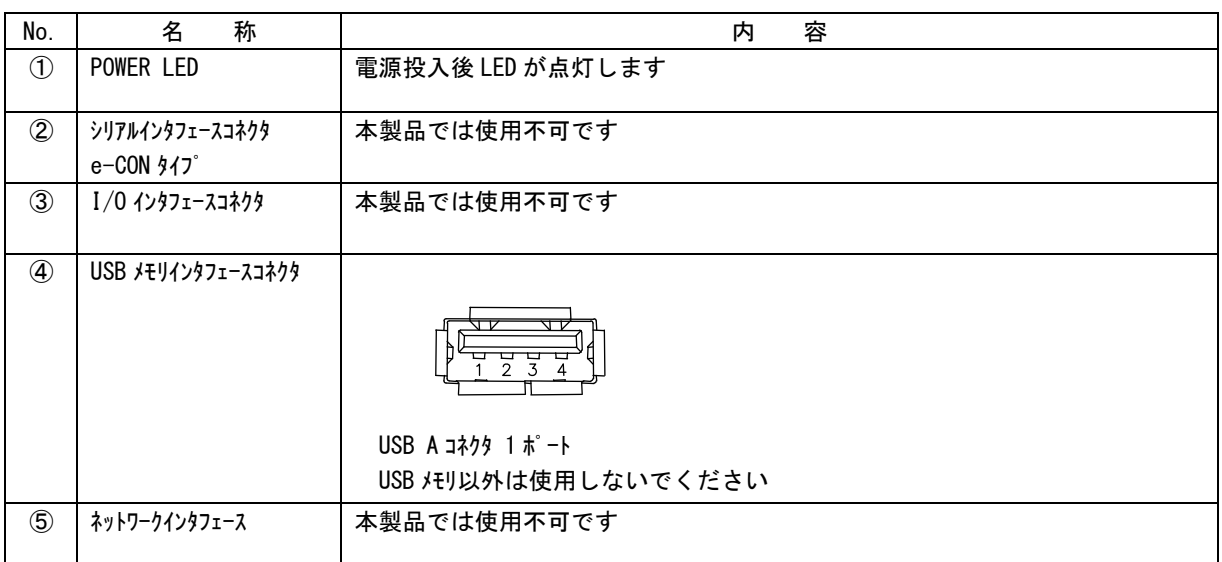

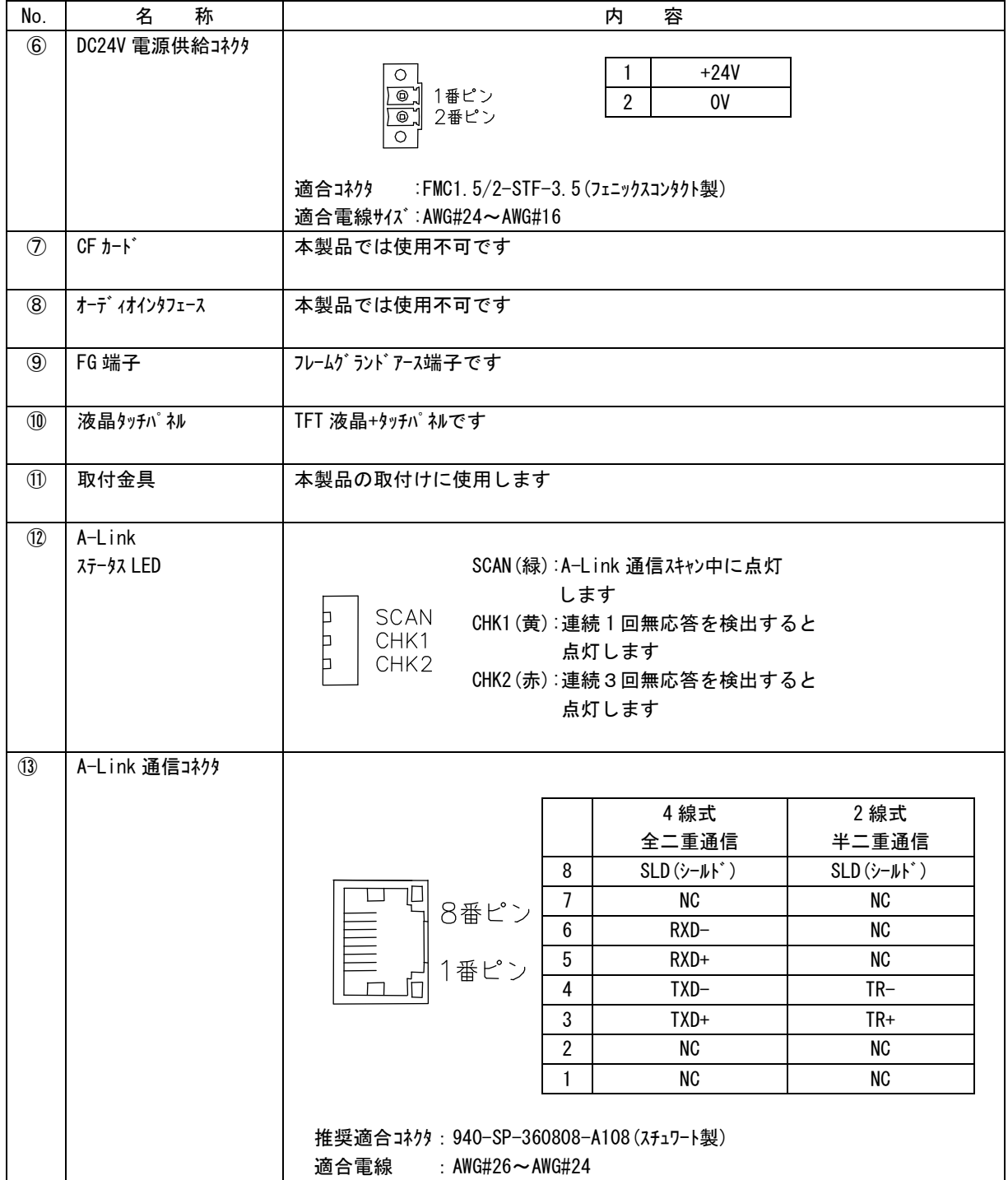

### <span id="page-12-0"></span>第4章 接続

### <span id="page-12-1"></span>4-1 A-Link通信ライン

本製品は2線式半二重通信と4線式全二重通信の2種類があります。

(1)A-Link 2線式半二重通信の場合の配線

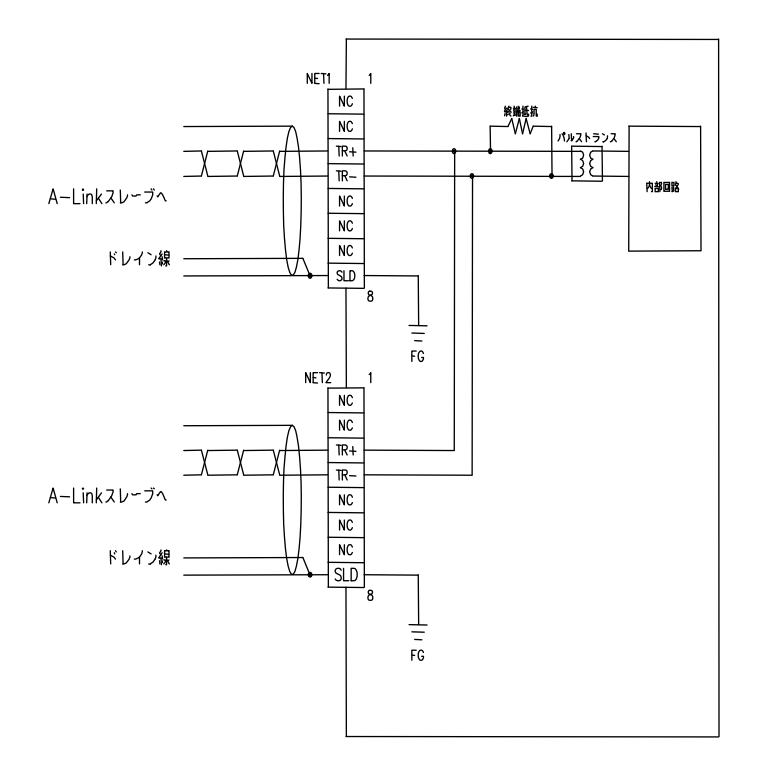

 ケーブルの加工手順については「ALGO省配線シリーズ通信ケーブル加工手順書(72AG100 01□)」を参照してください。 ドキュメントの入手方法は営業窓口にご相談ください。

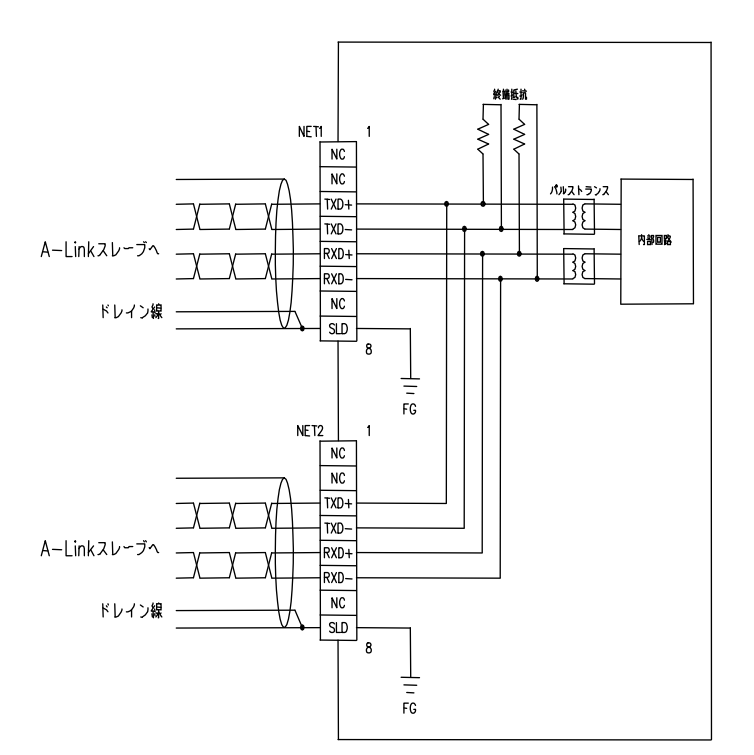

#### (2)A-Link 4線式全二重通信の場合の配線

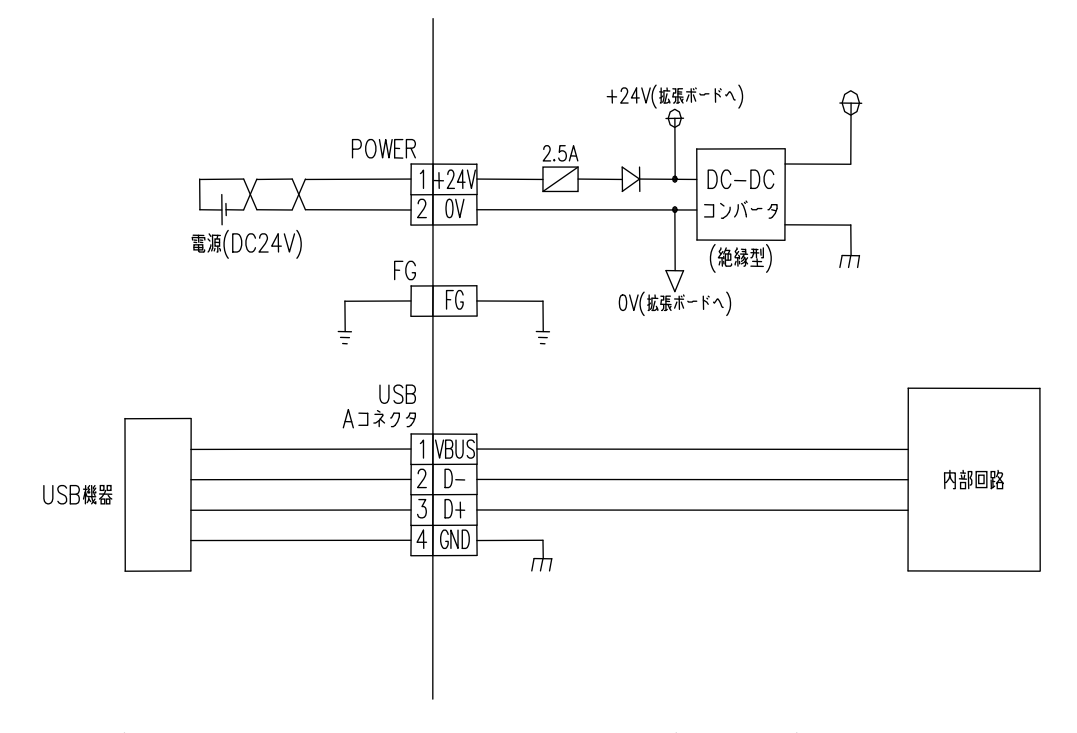

 ケーブルの加工手順については「ALGO省配線シリーズ通信ケーブル加工手順書(72AG100 01□)」を参照してください。

ドキュメントの入手方法は営業窓口にご相談ください。

## 第5章 付録

### <span id="page-14-1"></span><span id="page-14-0"></span>5-1 外形寸法

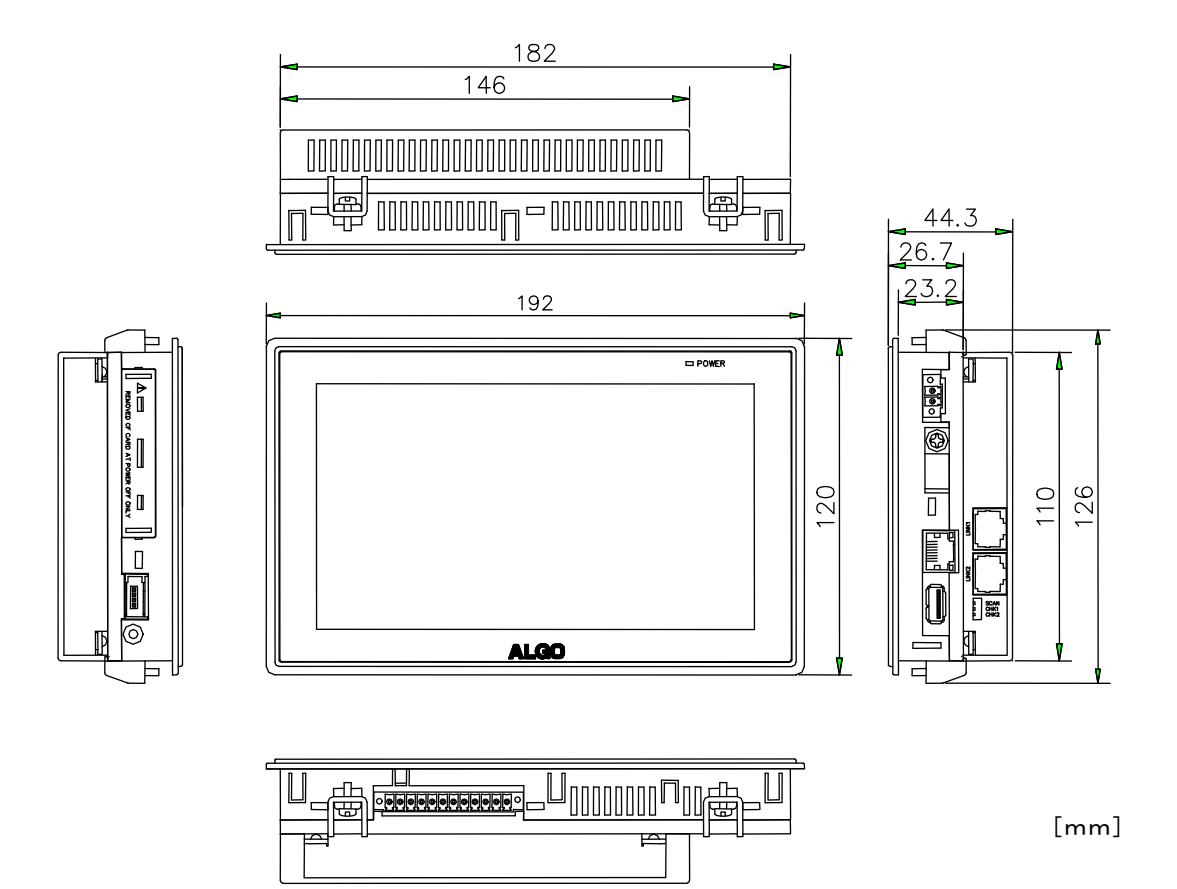

### <span id="page-15-0"></span>5-2 コネクタ及びケーブル

(1)コネクタ

 メーカ :スチュワート製 型式 : 940-SP-360808-A108 圧着工具はメーカ推奨の圧着工具を使用してください。

(2)ケーブル<br>メーカ メーカ :伸光精線工業製 型式 : ZHT262PS インピーダンス:100Ω

> ケーブルの加工手順については「ALGO省配線シリーズ通信ケーブル加工手順書(72AG100 01□)」を参照してください。 ドキュメントの入手方法は営業窓口にご相談ください。

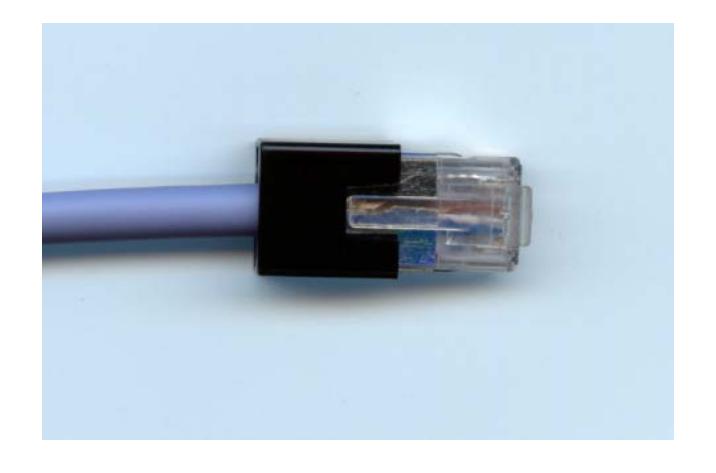

### <span id="page-16-0"></span>第6章 I/Oチェッカーの起動

### <span id="page-16-1"></span>6-1 I/Oチェッカーメイン画面

I/Oチェッカーを起動すると、図 2-1-1 の画面が表示されます。

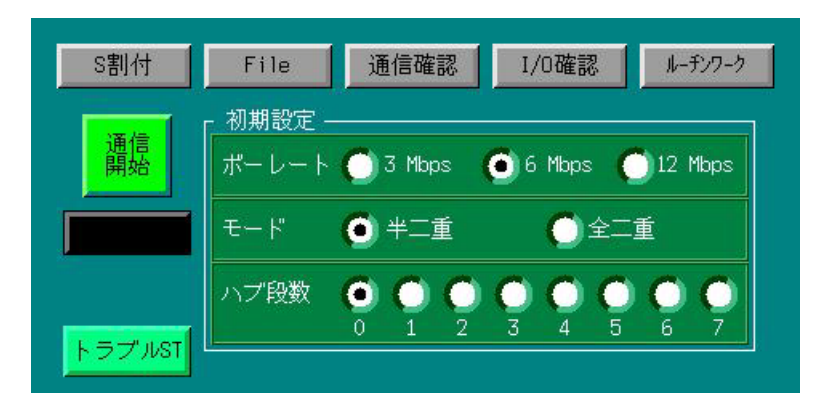

図 2-1-1

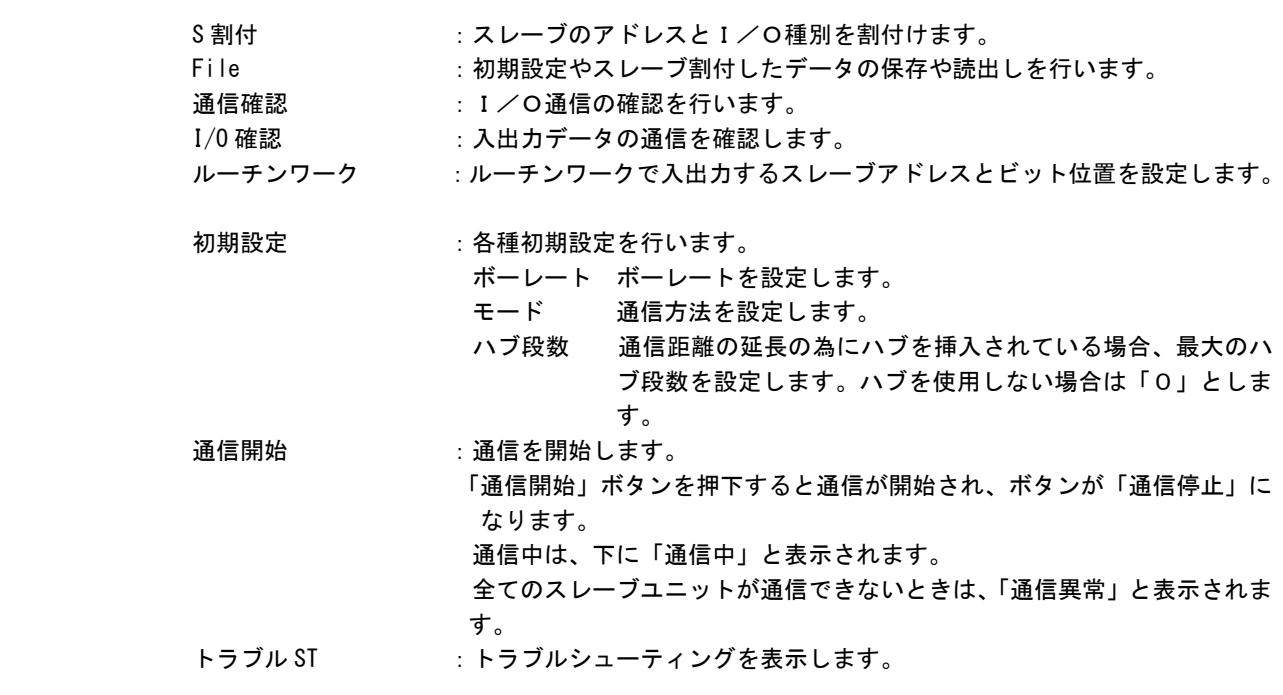

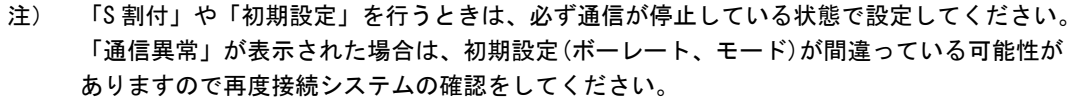

### <span id="page-17-0"></span>6-2 スレーブ割付け

スレーブの割付けを行います。図 2-1-1 より「S 割付」ボタンを押下すると、図 2-2-1 の画面が表示され ます。

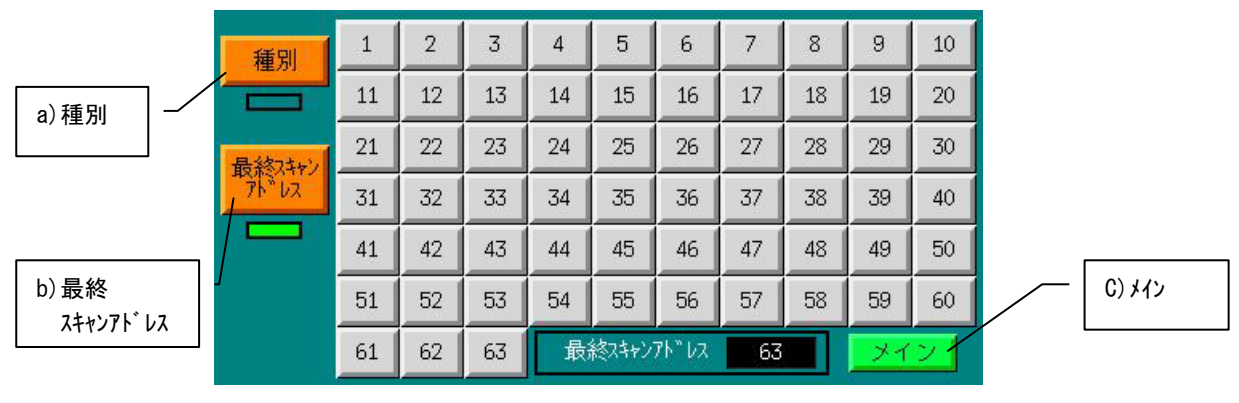

図 2-2-1

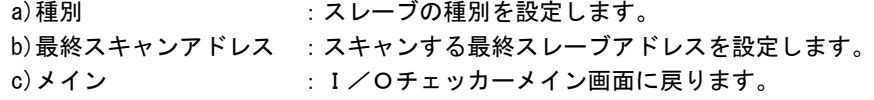

#### <span id="page-17-1"></span>6-2-1 最終スキャンアドレス設定

A-Linkがスキャンする最終のスレーブアドレスを設定します。

図 2-2-1 より「最終スキャンアドレス設定」ボタンを押下するとボタンの下が緑色に反転し、最終ス キャンアドレス設定ができる状態となります。

A-Linkがスキャンする最終のスレーブアドレスを押下します。(図は『45』を最終としていま す)

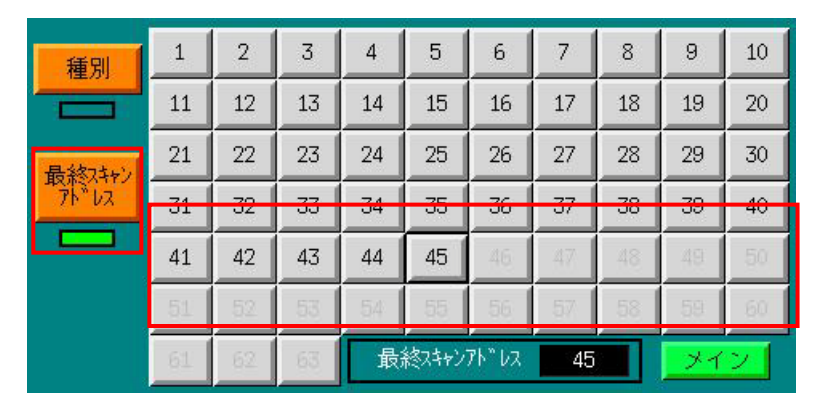

図 2-2-1-1

#### <span id="page-18-0"></span>6-2-2 I/O種別設定

I/O種別の設定を行います。図 2-2-1 より「種別」ボタンを押下するとボタンの下が緑色に反転し、ス レーブのI/O個別設定ができる状態となります。設定したいスレーブアドレスを押下すると、図 2-2-2-1 の画面が表示されます。(ここでは、スレーブアドレス『1』のアドレスの種別設定を行います。)

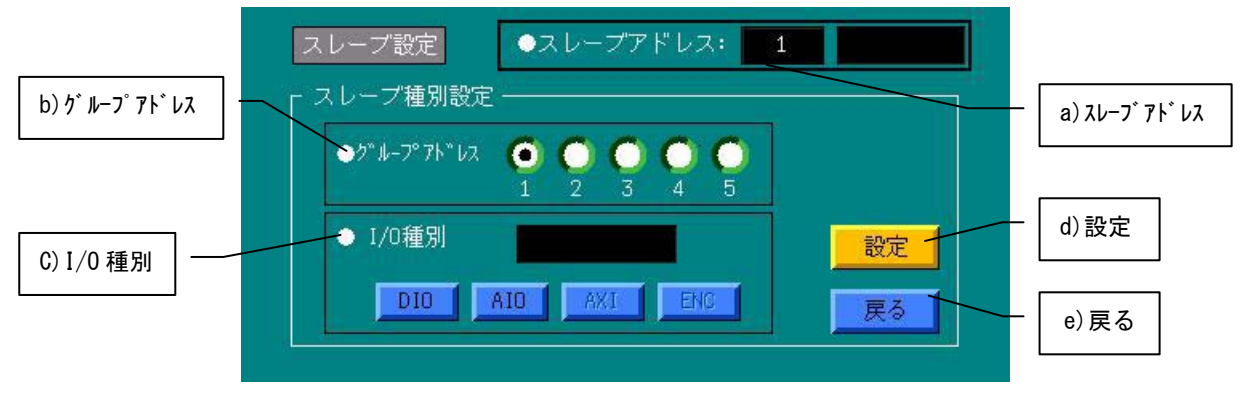

図 2-2-2-1

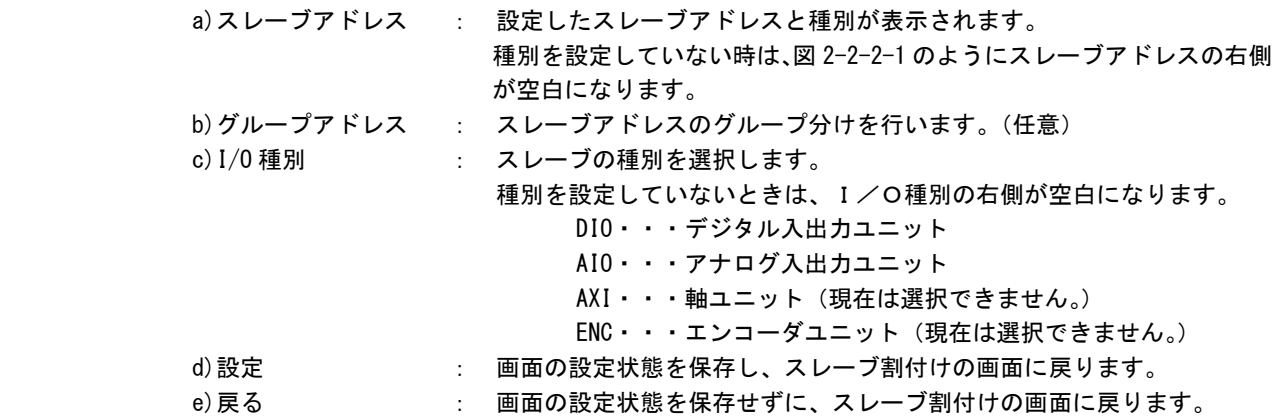

図 2-2-2-1 の c)で該当するユニットを押下する(今回は『DIO』を選択します)と図 2-2-2-2 のような画 面になります。

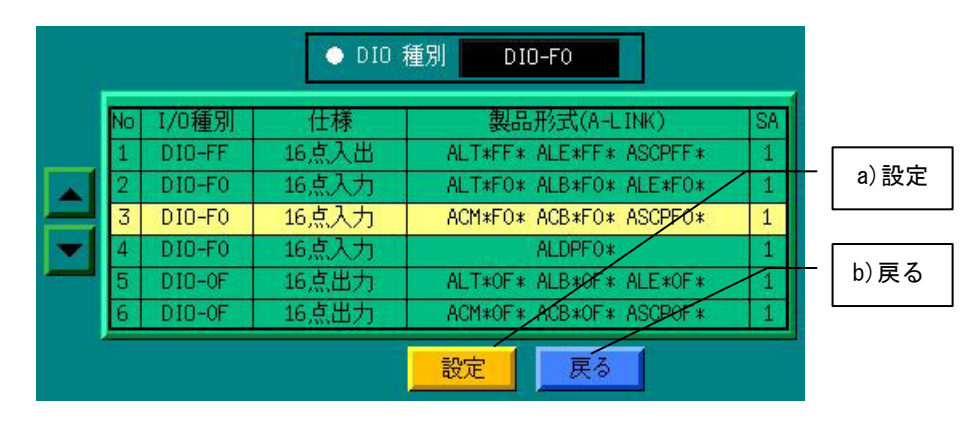

今回は、『アナログ入出力ユニット』の型式 ASCPF0\*を選択するため№3の『DIO-F0』を設定します。

図 2-2-2-2

a)設定 : 種別設定情報を保存し、I/O種別設定の画面に戻ります。

b)戻る : 設定情報を保存せずに、I/O種別設定の画面に戻ります。

●スレープアドレス: スレープ設定  $\overline{1}$ スレープ種別設定  $\bullet$ " $\bullet$ -" $\bullet$ " $\alpha$   $\bullet$   $\bullet$   $\bullet$   $\bullet$  $\overline{5}$  $\Delta$ ● 1/0種別  $DIO-FO$ 設定  $|$  DIO  $|$ **AID AXI** 戻る

図 2-2-2-2 で「設定」ボタンを押下すると、図 2-2-2-3 の画面に戻ります。

さらに、図 2-2-2-3 で「設定」ボタンを押下すると、I/O種別が設定できたことになります。図 2-2-1 に戻り、再度スレーブアドレスを押下する(今回のスレーブアドレスは『1』)と、設定情報が表示される のが確認できます。

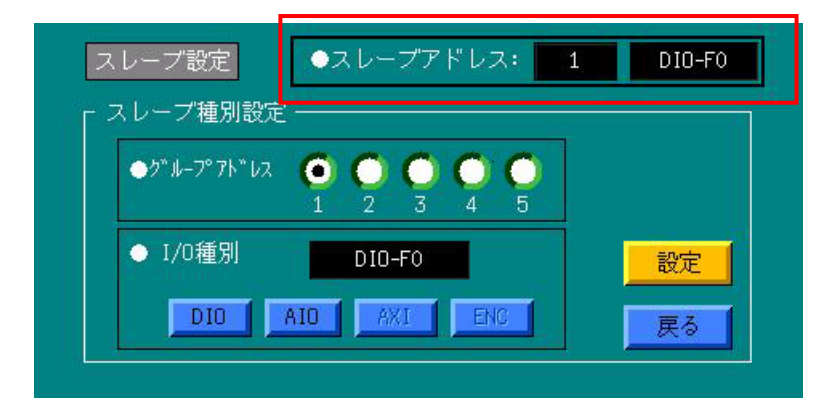

図 2-2-2-4

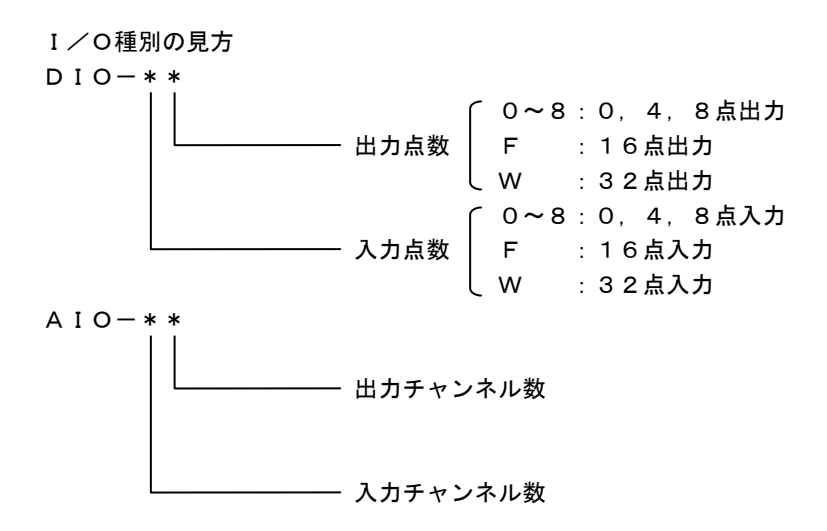

図 2-2-2-3

### <span id="page-20-0"></span>6-3 ファイルの読出しと保存

初期設定及びスレーブ割付を行ったデータ(ファイル)の読出しや保存を行います。 図 2-1-1 より「File」ボタンを押下すると、図 2-3-1 の画面が表示されます。

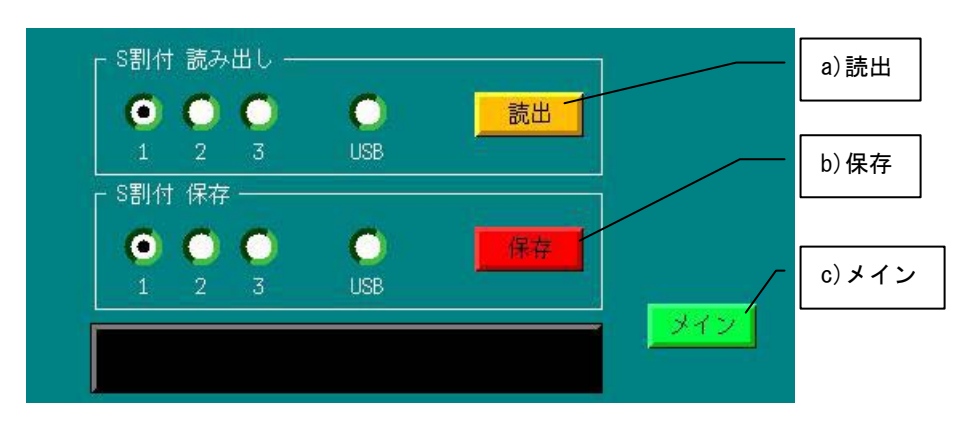

図 2-3-1

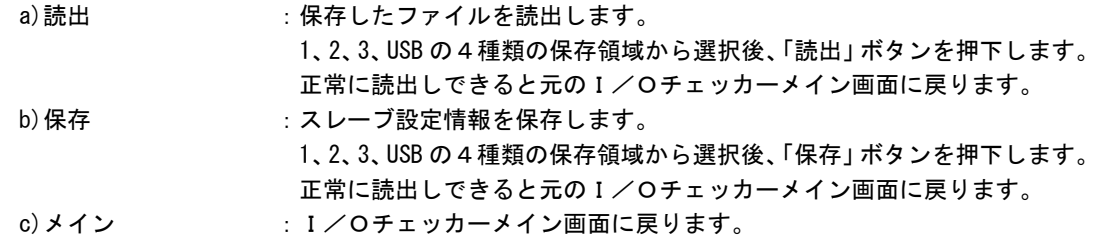

注)

・USBメモリに保存できるファイルは1種類で、新しいファイルは古いファイルに上書きされます。

・USBメモリからの読出しや保存を選択した場合は、ステータス領域に図 2-3-2 のようなメッセージが表 示されます。(図 2-3-2 は読出時の画面ですが、保存も同様の操作です)

メッセージ通りにUSBメモリを挿入すると、情報をUSBメモリに保存し、元のI/Oチェッカーメイ ン画面に戻ります。

元のI/Oチェッカーメインメニューに戻るとUSBメモリを本体から抜いてください。

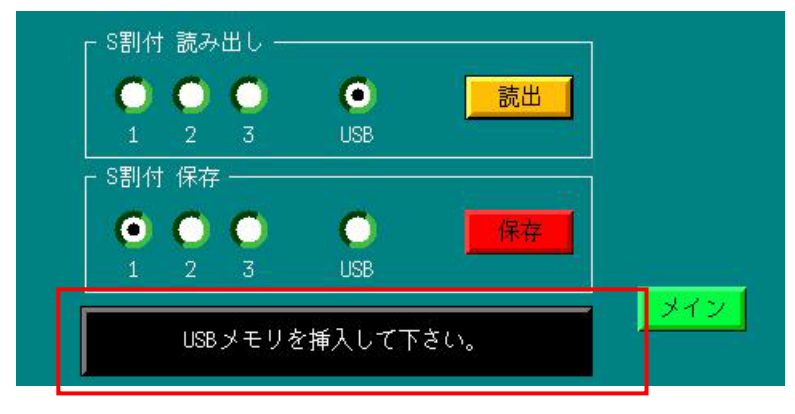

図 2-3-2

・USBメモリからの読出しや保存を選択し、USBメモリを挿入しなかった場合は、図 2-3-3 のようなエ ラーメッセージが表示されます。

図のようなメッセージが出た場合は、USBメモリを挿入し「読出」ボタンあるいは「保存」ボタンを押 下すると、読出しや保存の操作ができます。

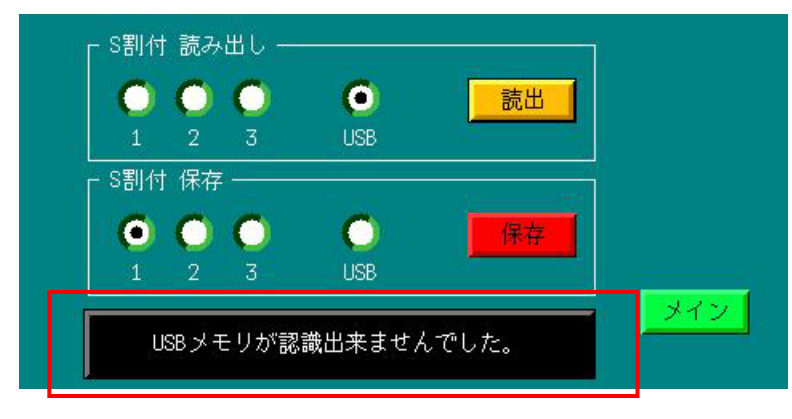

図 2-3-3

・読出しエラーの場合はステータス領域に図 2-3-4 の画面のようなエラーメッセージが表示されます。

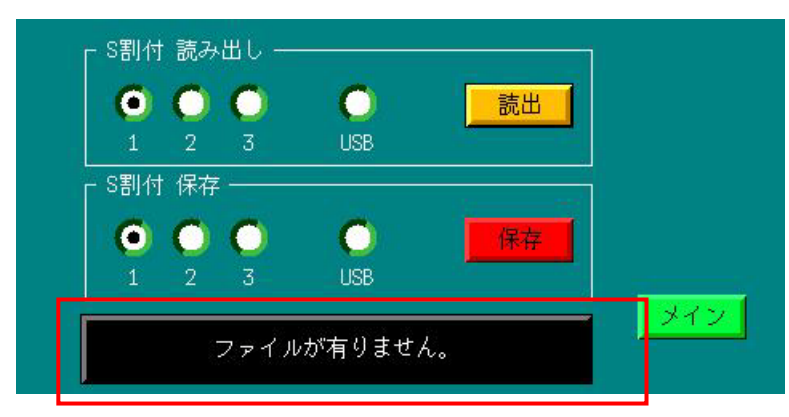

図 2-3-4

#### <span id="page-22-0"></span>6-4 通信状態の確認

通信状態の確認を行います。図 2-1-1 より「通信確認」ボタンを押下すると、図 2-4-1 の画面が表示され ます。

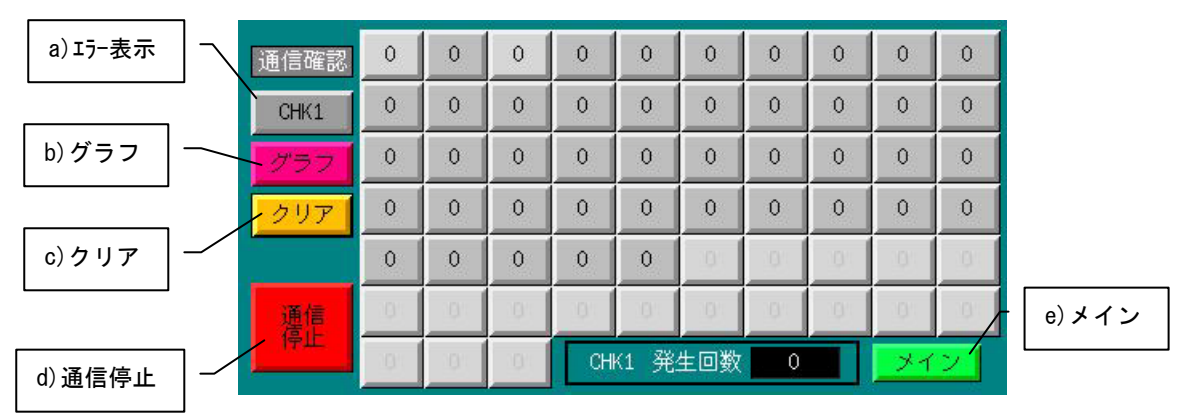

図 2-4-1

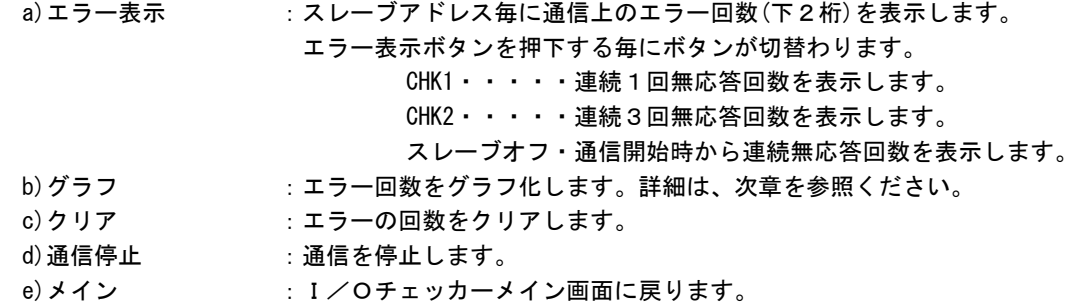

エラーが発生したスレーブは、ボタンが黄色に変化します。 ボタンに表示されている数字は、発生回数の下3桁を表しています。

任意のスレーブアドレスを押下する(今回は『1』を押下します)ことで、画面下に実際のエラー発生回 数が表示されます。

| 通信確認 | 12       |   | n        | n        | Ď        | O   | ñ        | 0        | r        |  |
|------|----------|---|----------|----------|----------|-----|----------|----------|----------|--|
| CHK1 | Π        | n | $\theta$ | $\theta$ | $\theta$ | 0   | $\theta$ | $\theta$ | $\Omega$ |  |
| ゲラウ  |          | o | $\Omega$ | $\Omega$ | $\Omega$ | 0   | 0        | $\Omega$ | $\Omega$ |  |
| クリア  |          |   | O        | ñ        | Ď        | n   | n        | $\Omega$ | $\Omega$ |  |
|      | $\Omega$ | Ω | $\Omega$ | $\Omega$ | $\Omega$ |     |          |          |          |  |
| 運信   |          |   |          |          |          |     |          |          |          |  |
|      |          |   |          | CHK1     | 発生回数     | メイン |          |          |          |  |

図 2-4-2

#### <span id="page-23-0"></span>6-4-1 グラフ描画

図 2-4-2 で「グラフ」ボタンを押下すると、CHK1 のエラー発生グラフ画面が表示されます。

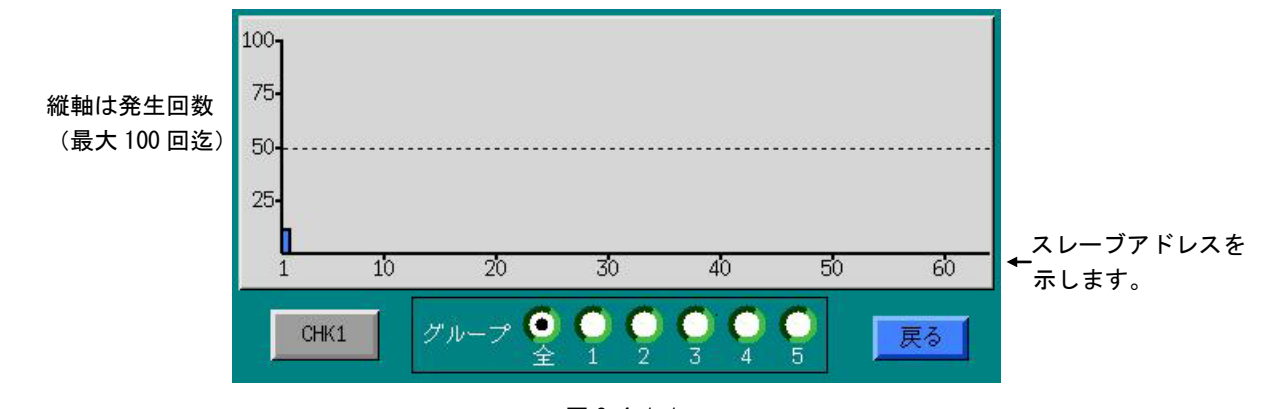

図 2-4-1-1

「CHK1」ボタンは押下する毎に「CHK2」、「スレーブオフ」と切替わります。 グループ区別している場合は、グループ毎に表示可能です。 グループを「全」にして描画すると全ての情報が作画されます。

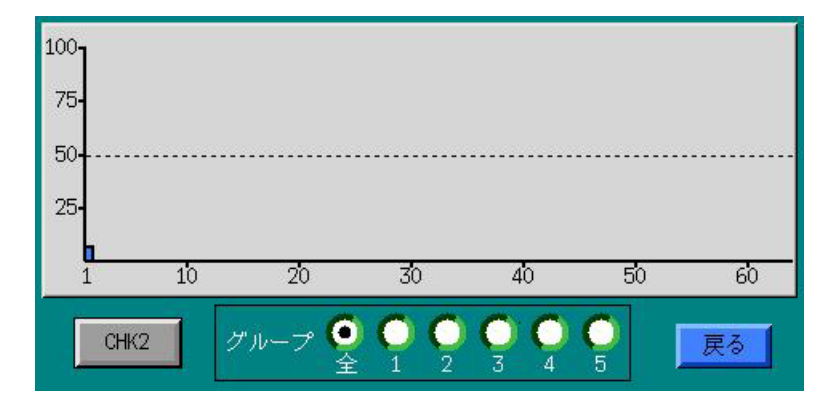

図 2-4-1-2

ヒント:スレーブ種別設定時に、システムのプロック毎にグループ設定を行っていると、システムで通信異常が発生 した場合、本グラフ表示で通信異常の発生場所を見つける手がかりとなります。

#### <span id="page-24-0"></span>6-5 入出力データ確認

実際の入出力データの確認を行います。図 2-1-1 より「I/O 確認」ボタンを押下すると、図 2-5-1 の画面 が表示されます。

|      | I/0 確認 | 1  |    | 3  | 4  | 5  | 6  |    | 8  | 9  | 10  |       |
|------|--------|----|----|----|----|----|----|----|----|----|-----|-------|
| a)入力 |        | 11 | 12 | 13 | 14 | 15 | 16 | 17 | 18 | 19 | 20  |       |
|      | 力      | 21 | 22 | 23 | 24 | 25 | 26 | 27 | 28 | 29 | 30  |       |
| b)出力 | 出力     | 31 | 32 | 33 | 34 | 35 | 36 | 37 | 38 | 39 | 40  |       |
|      |        | 41 | 42 | 43 | 44 | 45 | 雄园 | 红万 | 48 | 组目 | 50  |       |
|      |        | 51 | 52 | 53 | 54 | 55 | 56 | EW | 58 | 59 |     | c)メイン |
|      |        | 61 | 62 | 63 |    |    |    |    |    |    | メイン |       |

図 2-5-1

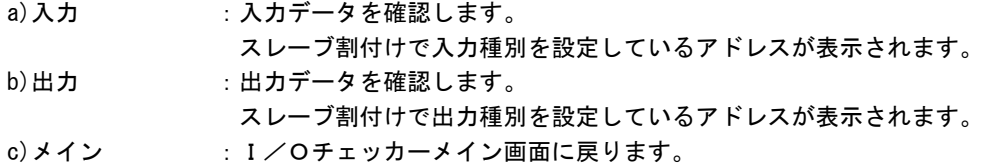

#### <span id="page-24-1"></span>6-5-1 入力確認

図 2-5-1 の「入力」ボタンを押下すると、ボタンの上が緑色に変化し入力が確認できることを表します。 任意のスレーブアドレス(今回は『1』)を押下すると図 2-5-1-1 の赤い枠のように押下したスレーブの入 力データが表示されます。

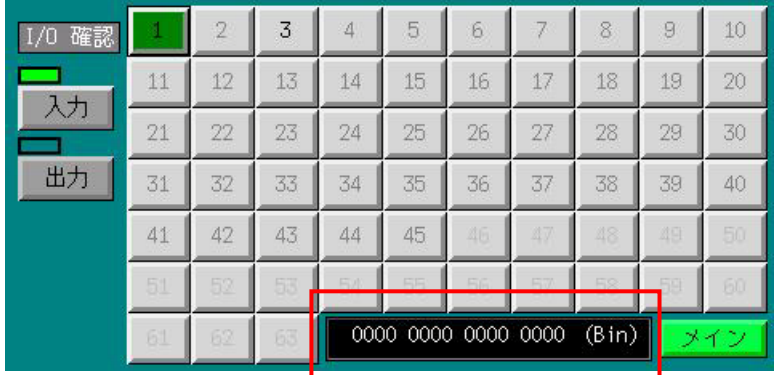

図 2-5-1-1

a)表示領域 :入力データを表示します。

表示領域を押下すると表示形式を変更できます。 表示順は入力種別によって異なります。デジタル入出力ユニットは、2進 数(BIN),10進数(DEC),16進数(HEX)の順に、アナログ 入出力ユニットは、10進数(DEC), 16進数(HEX),2進数(B IN)に形式を変更できます。

注)

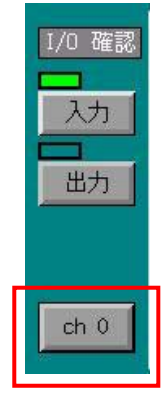

「2-2-2 I/O種別」で'AIO'(アナログ)のちび丸くん(AC\*)シリー ズやALDシリーズを選択した場合は、左図 2-5-1-2 のようなボタンが表示され、チャ ンネル毎に入力の確認ができるようになります。

ボタンを押下する毎に「ch 0」~「ch 3」と表示されますので、入力確認するチャンネ ルに設定してください。

図 2-5-1-2

#### <span id="page-25-0"></span>6-5-2 出力確認

図 2-5-1 の「出力」ボタンを押下すると、ボタンの上が緑色に変化し出力状況が確認できることを表しま す。

任意のスレーブアドレス(今回は『2』)を押下すると図 2-5-2-1 の画面が表示されます。 さらに「出力設定」ボタンを押下します。

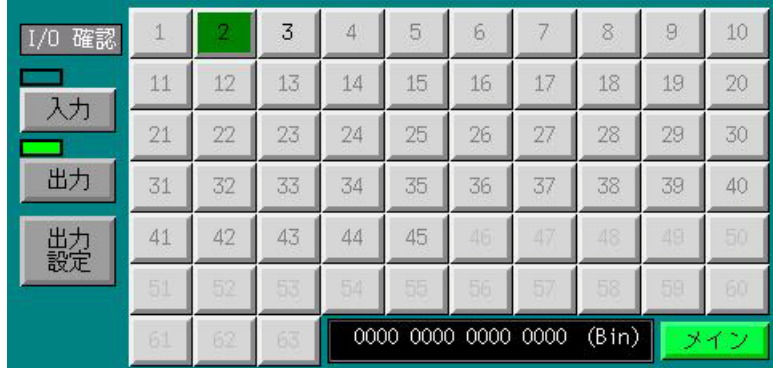

図 2-5-2-1

a)表示領域 :入力データを表示します。

表示領域を押下すると表示形式を変更できます。

 表示順は出力種別によって異なります。デジタル入出力ユニットは、2進 数(BIN),10進数(DEC),16進数(HEX)の順に、アナログ 入出力ユニットは、10進数(DEC), 16進数(HEX),2進数(B IN)に形式を変更できます。

注)

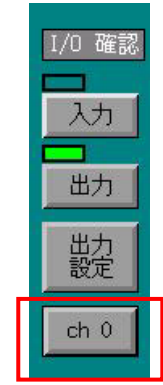

「2-2-2 I/O種別」で「AIO」(アナログ)のちび丸くん(AC\*)シリーズ や ALDシリーズを選択した場合は、左図 2-5-2-2 のようなボタンが表示され、チャンネ ル毎に出力の確認ができるようになります。

 ボタンを押下する毎に「ch 0」~「ch 4」(ちび丸くん 2ch アナログ出力を選択した場合 は「ch 0」~「ch 1」)と表示されますので、確認するチャンネルに設定してください。

図 2-5-2-2

押下したスレーブアドレス(今回は『2』)の出力設定を行いますので、「出力設定」ボタンを押下すると、 図 2-5-2-3 のような画面になります。

\* ちび丸くんシリーズやALDシリーズを選択している場合に出力チャンネルを変更するときは、図 2-5-2-1 の画面に戻って、図 2-5-2-2 に示すボタンを変更後、再度「出力設定」ボタンを押下する必要が あります。

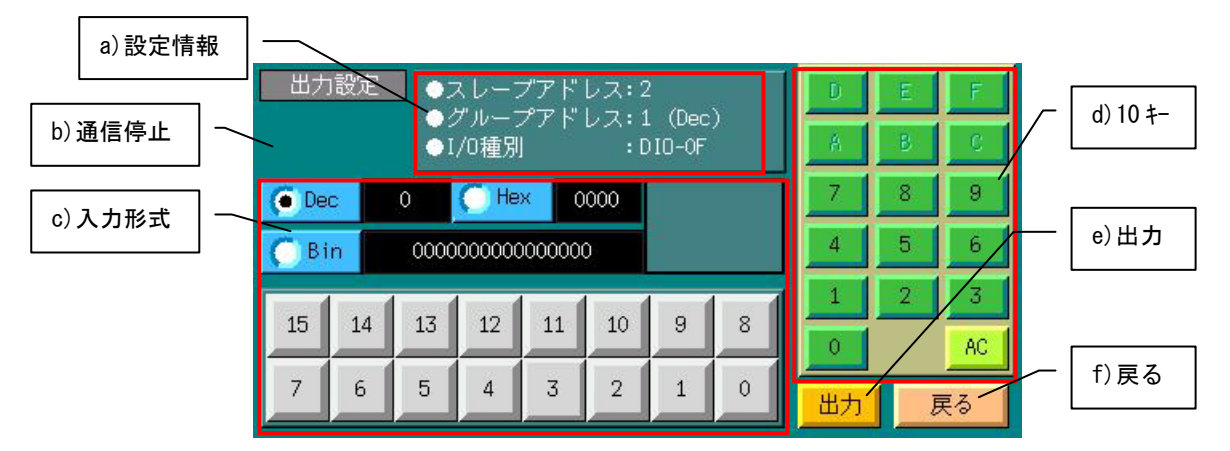

図 2-5-2-3

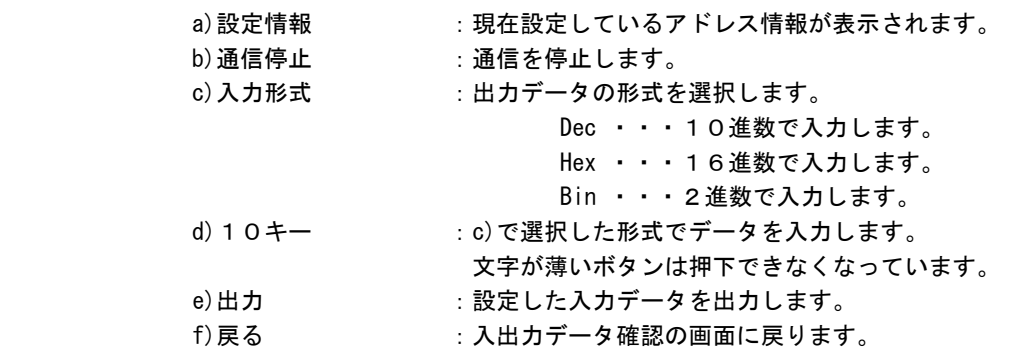

入力形式を決定(今回は10進数『Dec』)し、10キーにて値を入力する(今回は『21845』)と入力する と、他の16進数や2進数も値が表示されます。また、入力した値にあわせてボタンが緑色に点灯します。 データを出力するには「出力」ボタンを押下します。

- ÷.  $\theta$ 21845 C Hex  $\Box$  Direct  $\bigcap$  Dec 5555 out 0101010101010101  $6Bin$  $\overline{1}$  $15$  $13$ J 14  $12$ 11  $10\,$  $\overline{9}$  $\,$  8  $\,$  $\overline{0}$  $\mathsf{AC}$  $6\overline{6}$  $\overline{7}$  $\bar{0}$ 5  $\overline{4}$  $\overline{3}$  $\overline{2}$  $\mathbf{1}$ 出力 戻る
- \* 「Direct out」にチェックを入れると出力ボタンを押下することなしに、直接データが出力されます。 ただし、「Direct out」が表示されるのは入力形式を「Bin」に設定したときだけです。

図 2-5-2-4

#### <span id="page-28-0"></span>6-6 ルーチンワーク

繰り返し同じ動作をさせるときに選択します。

図 2-1-1 より「ルーチンワーク」ボタンを押下すると、図 2-6-1 の画面が表示されます。

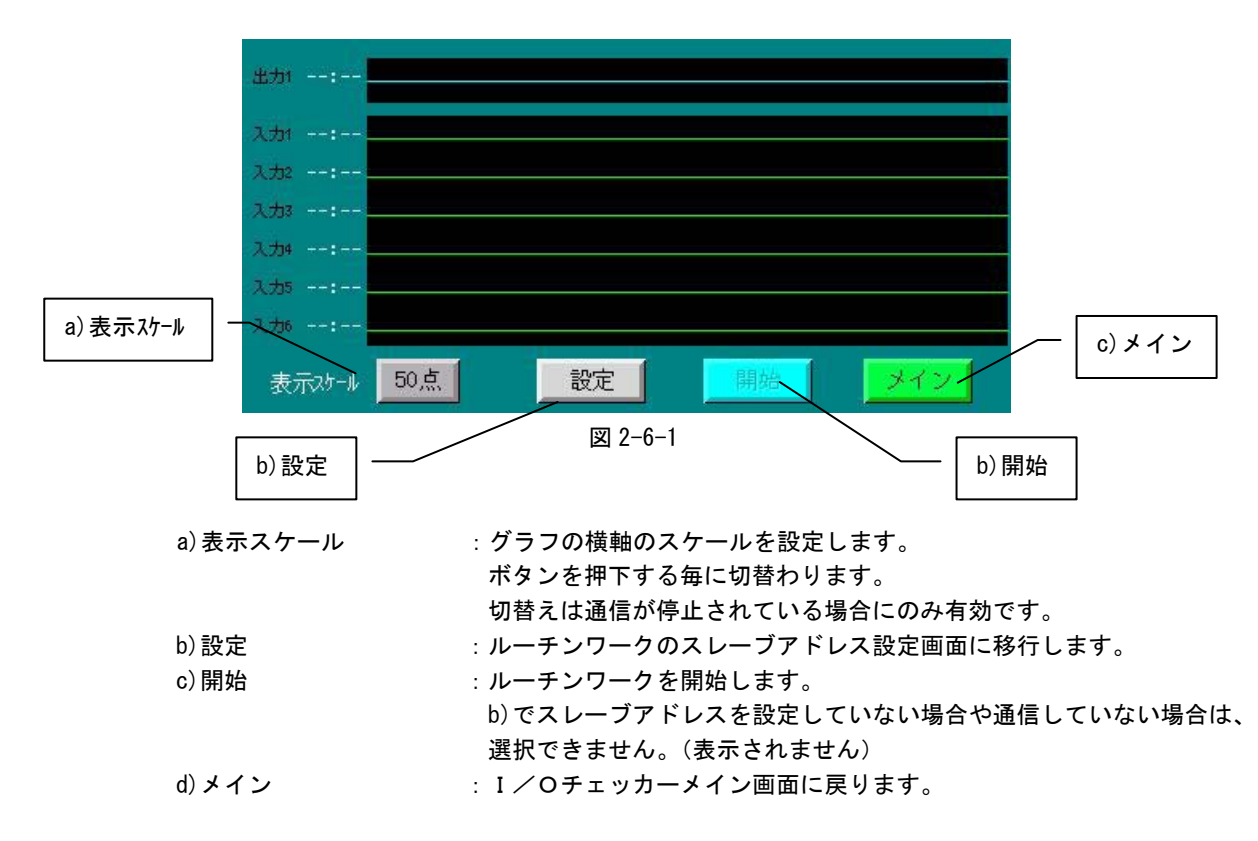

ルーチンワークで入出力するスレーブアドレスとビット位置を設定します。 図 2-6-1 で「設定」ボタンを押下すると、図 2-6-2 の画面が表示されます。

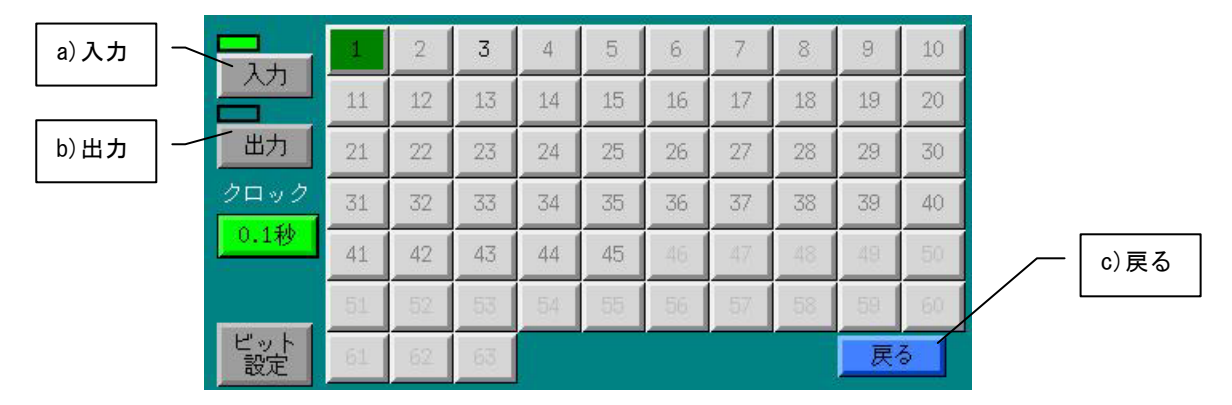

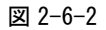

a) 入力 : イン・・・・・ 入力の設定を行います。押下するとボタンの上が緑色に変化し、「入力」 が設定されたことを表します。

- b)出力 :出力の設定を行います。押下するとボタンの上が緑色に変化し「出力」 が設定されたことを表します。
- c)戻る :ルーチンワークの画面に戻ります。

#### <span id="page-29-0"></span>6-6-1 ルーチンワーク(入力設定)

図 2-6-2 で、「入力」ボタンをクリックすると、図 2-6-1-1 の画面が表示されます。

|          |         |          |    | 2   | 3  | 4  | 5  | 6  |                            | 8  | 9   | 10 |
|----------|---------|----------|----|-----|----|----|----|----|----------------------------|----|-----|----|
|          | a) クロック | 入力       | 11 | 12  | 13 | 14 | 15 | 16 | 17                         | 18 | 19  | 20 |
|          |         | 出力       | 21 | 22  | 23 | 24 | 25 | 26 | 27                         | 28 | 29. | 30 |
| b) ビット設定 |         | クロック     | 31 | 32  | 33 | 34 | 35 | 36 | 37                         | 38 | 39  | 40 |
|          |         | 1秒       | 41 | 42  | 43 | 44 | 45 | 46 | 近边                         | 48 | 近日  |    |
|          |         |          | 51 | 52  | 53 | 54 | 55 | 56 | <b>STATE OFFICE</b><br>bv. | 58 | 59  |    |
|          |         | ピッ<br>設定 |    | 69. | 63 |    |    |    |                            |    | 戻る  |    |

図 2-6-1-1

- 
- a)クロック :サンプリング周期を設定します。押下すると設定値が変化します。 b) ビット設定 :ルーチンワークで入力するスレーブアドレスとビット位置を設定します。 図 2-6-1-1 の画面で入力のスレーブアドレスを押下し、「ビット設定」ボタ ンを押下すると、図 2-6-1-2 の画面が表示されます。

さらに、入力設定するスレーブアドレスを押下する(今回は『1』)と図 2-6-1-2 が表示されます。

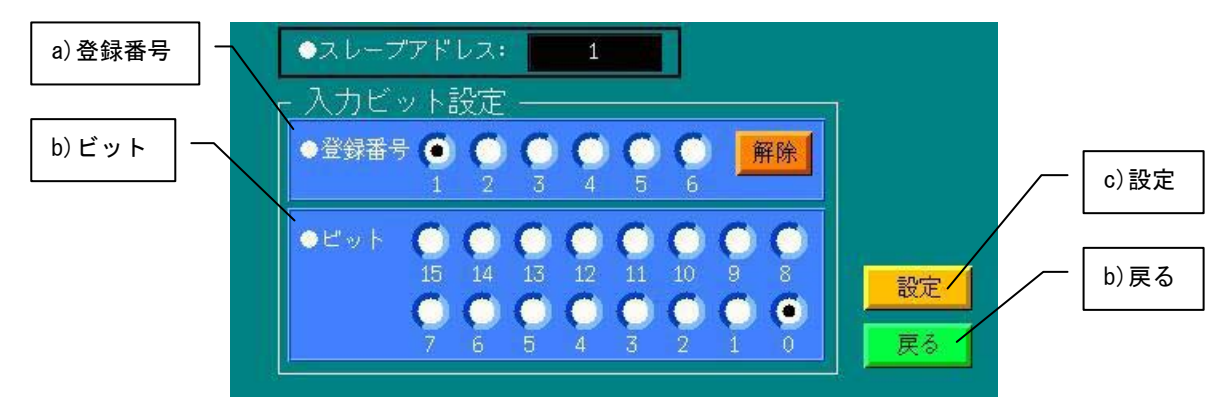

図 2-6-1-2

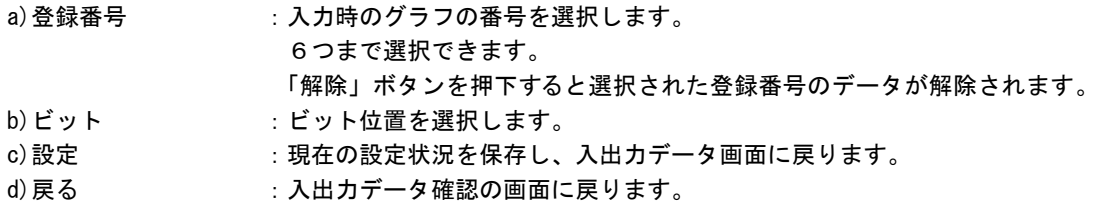

登録番号とビット位置を設定し(今回は登録番号:1、ビット位置:0)、「設定」ボタンを押下すると、 図 2-6-1-2 の画面に戻ります。

再度、ビット設定を行うには、「ビット設定」ボタンを押下します。 既に設定している登録番号は数字が赤色に変更されます。

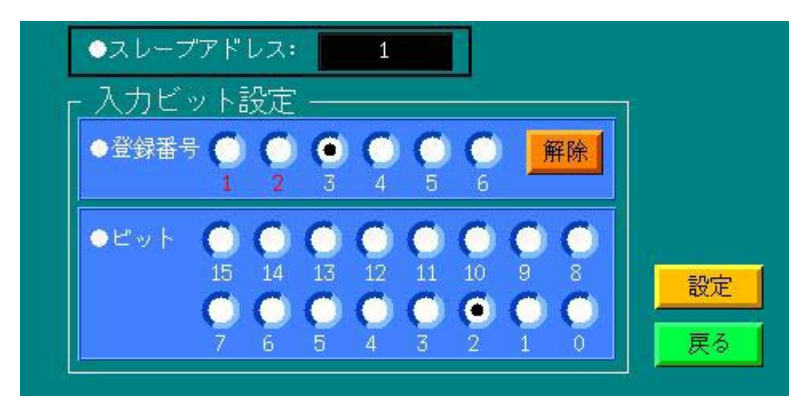

図 2-6-1-3

設定が完了すると、「戻る」ボタンを押下して図 2-6-1-4 の画面まで戻ります。

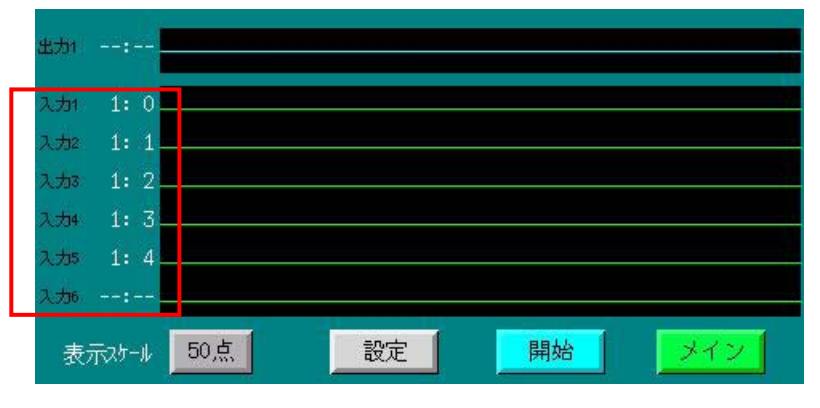

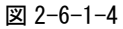

設定していない時の図 2-6-1 とは違い、グラフの縦軸には図 2-6-1-3 で設定した情報が表示されます。

図 2-6-1-1 では、"入力 1 1: 0"と表示されているのは、スレーブアドレス(1)とビット番号(0)を表し ています。設定していないものは"--:--"と表示されます。

ルーチンワークを開始するときは、「開始」ボタンを押下します。 停止するときは「停止」ボタンを押下します。

\* ルーチンワークの「開始」ボタンはI/Oチェッカーが通信状態でないと表示されません。表示されてい ない場合は、通信中か確認した上で行ってください。

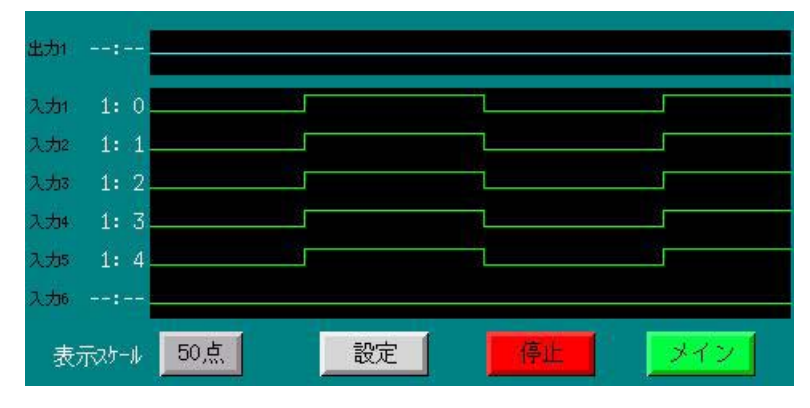

図 2-6-1-5

入力のONとOFFがあると、図 2-6-1-5 のようなグラフが登録番号ごとに描画されます。

#### <span id="page-31-0"></span>6-6-2 ルーチンワーク(出力設定)

 図 2-6-2 で、「出力」ボタンをクリックします。 出力設定するスレーブアドレスを押下します。(今回は『2』を押下)

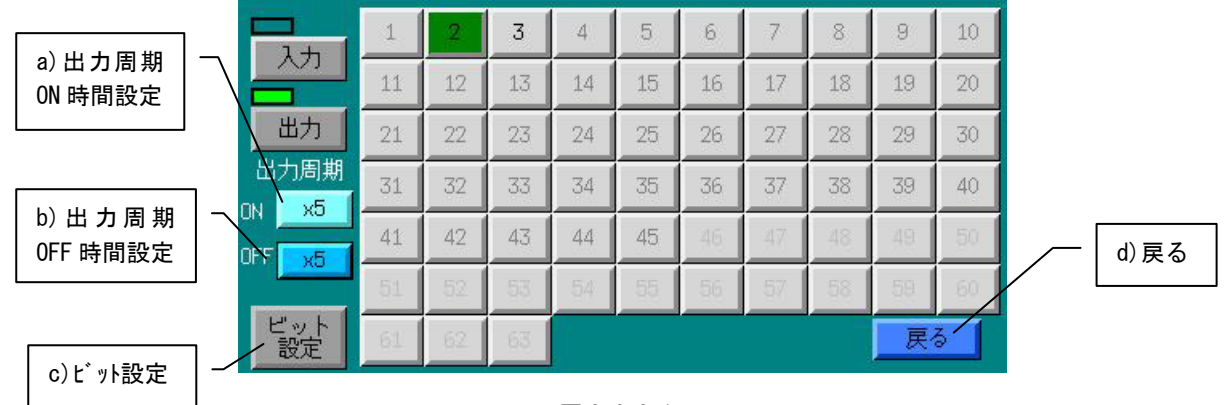

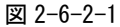

a)出力周期 ON 時間設定 :サンプリング周期の倍率で設定します。押下すると設定値が変化します。 b)出力周期 OFF 時間設定:サンプリング周期の倍率で設定します。押下すると設定値が変化します。 c) ビット設定 :ルーチンワークで出力するスレーブアドレスとビット位置を設定します。 図 2-6-2-1 の画面で出力のスレーブアドレスを押下し、「ビット設定」ボタ ンを押下すると、図 2-6-1-4 の画面が表示されます。

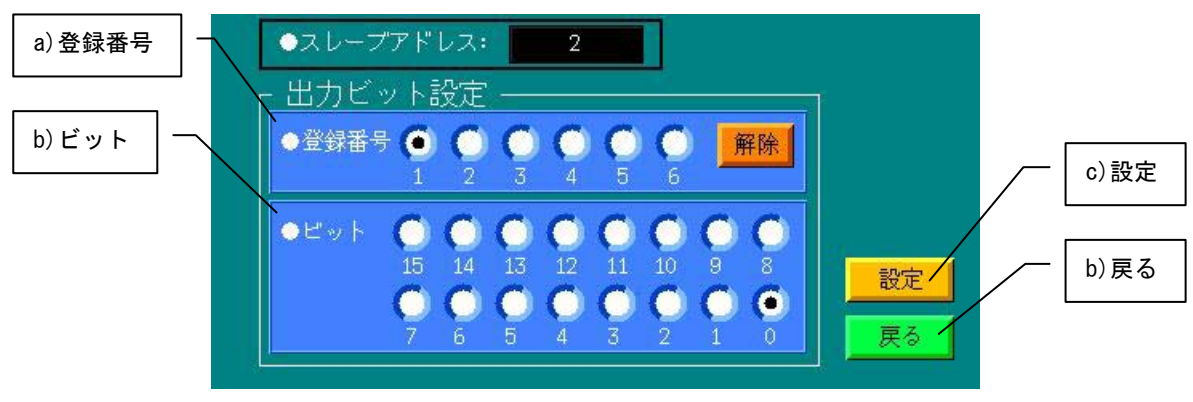

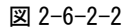

登録番号 :出力時の番号を選択します。(登録番号=1のみグラフ表示が可能です) 登録は6つまで選択できますが、設定できる出力周期は1種類のみで最後 に登録した出力周期が反映されます。複数登録した場合の出力タイミング は図 2-6-2-3 のタイミングとなります。

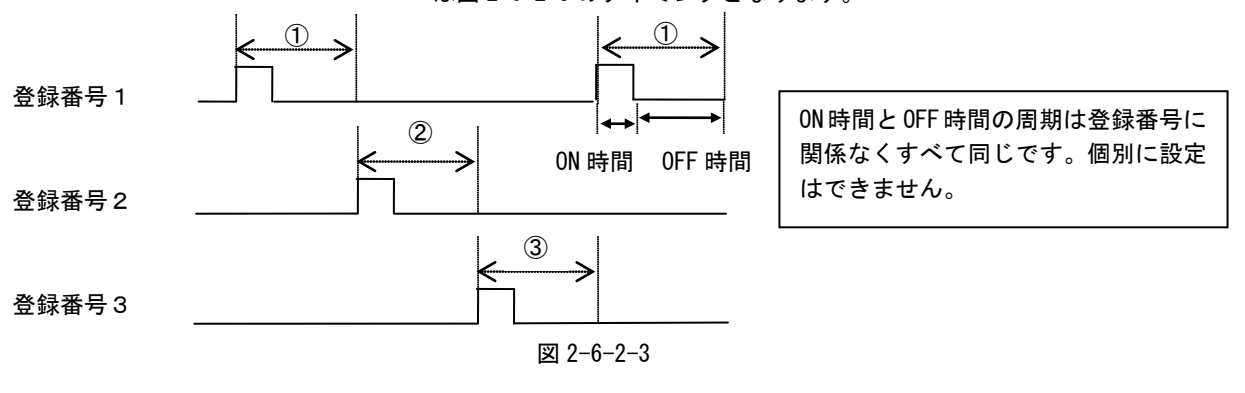

「解除」ボタンを押下すると選択された登録が解除されます。

- ビット :ビット位置を選択します。
- 設定 :現在の設定状況を保存し、入出力データ画面に戻ります。
- 戻る :入出力データ確認の画面に戻ります。

登録番号とビット位置を設定し(今回は登録番号:1、ビット位置:0)、「設定」ボタンを押下すると、 図 2-6-2-1 の画面に戻ります。

再度、ビット設定を行うには、「ビット設定」ボタンを押下します。

既に設定している登録番号は数字が赤色に変更されます。

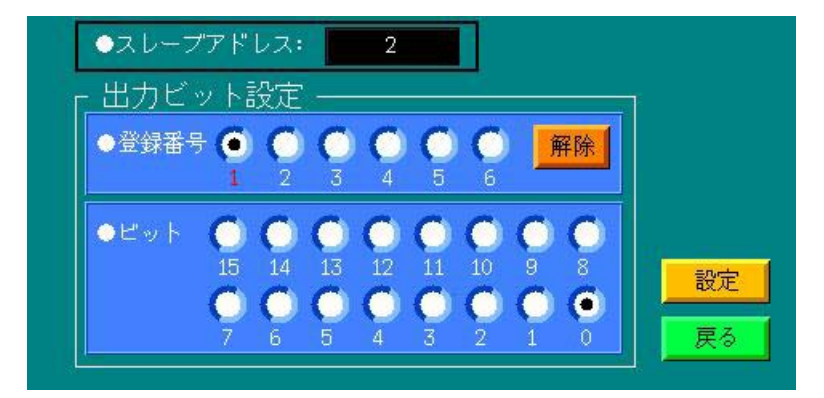

図 2-6-2-4

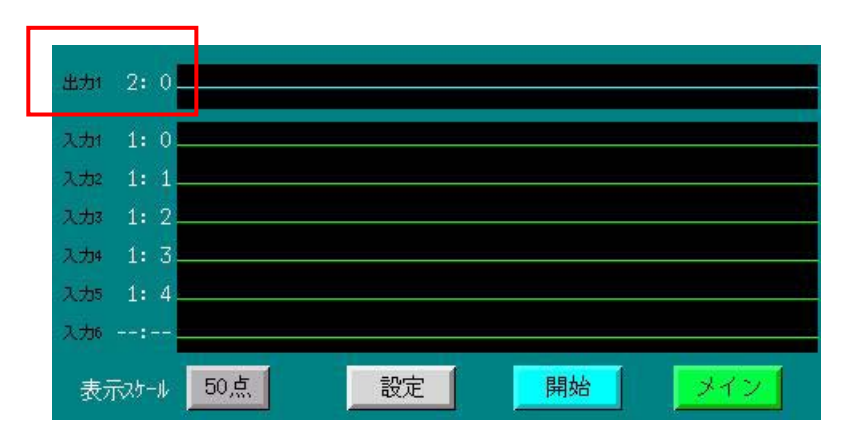

設定が完了すると、「戻る」ボタンを押下して図 2-6-2-5 の画面まで戻ります。

設定していない時の図 2-6-1 とは違い、グラフの縦軸には図 2-6-2-4 で設定した情報が表示されます。

図 2-6-1-1 では、"出力 2 2: 0"と表示されているのは、スレーブアドレス(2)とビット番号(0)を表し ています。設定していないときは"--:--"と表示されます。 出力設定も6つまで登録できますが、表示できるのは登録番号1だけです。

ルーチンワークを開始するときは、「開始」ボタンを押下します。 停止するときは「停止」ボタンを押下します。

\* ルーチンワークの「開始」ボタンはI/Oチェッカーが通信状態でないと表示されません。表示されてい ない場合は、通信中か確認した上で行ってください。

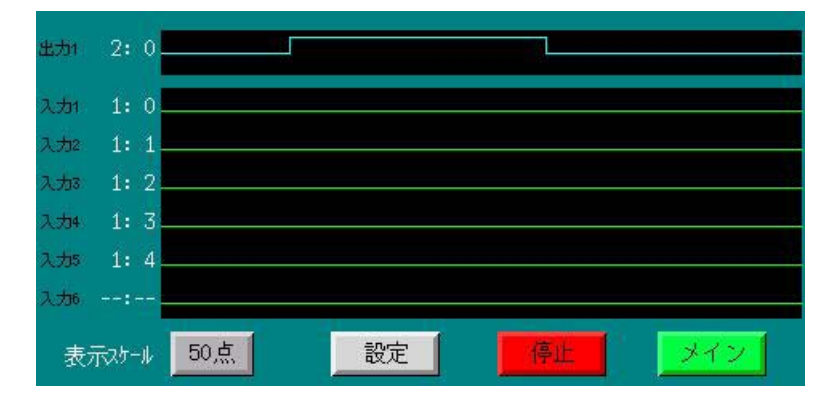

図 2-6-2-6

図 2-6-2-5

# <span id="page-34-0"></span>第7章 トラブルシューティング

トラブルシューティングを表示します。図 2-1-1 より「トラブル ST」ボタンを押下すると、図 3-7-1 の画 面が表示されます。

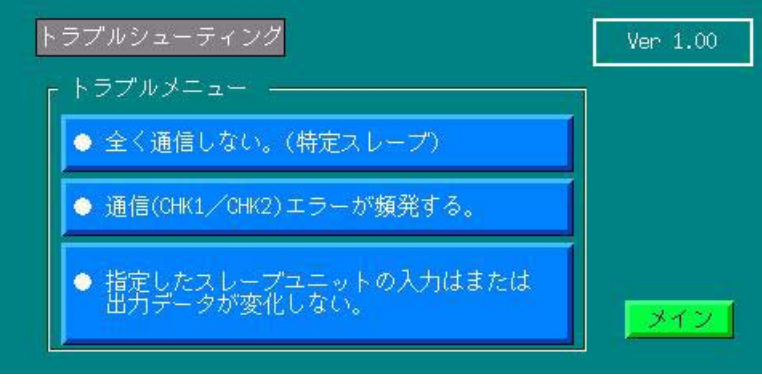

図 3-7-1

図 3-7-1 のトラブルメニューから、該当するボタンを押下すると、トラブルの要因が確認できます。

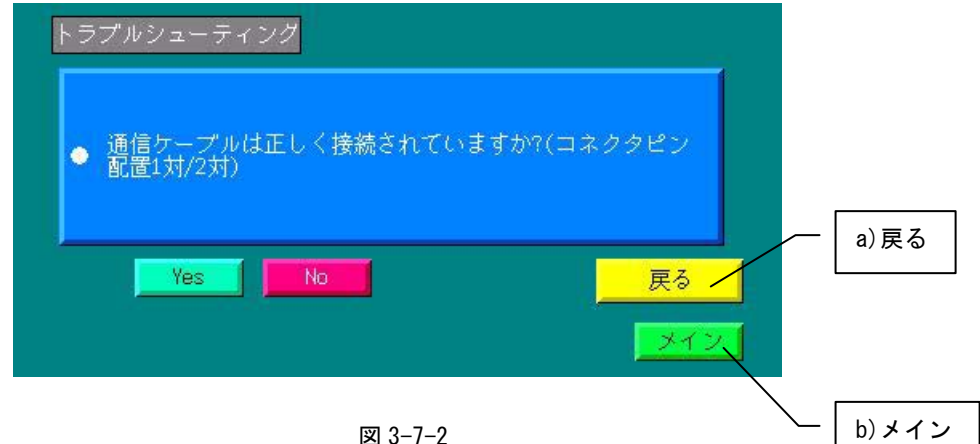

図 3-7-2

更に「Yes」ボタン、「No」ボタンを押下すると次の要因が表示されます。

# <span id="page-35-0"></span>第8章 スレーブユニットI/O種別一覧

A-LinkスレーブユニットI/O種別の一覧及び、それに属するユニット型式を示します。

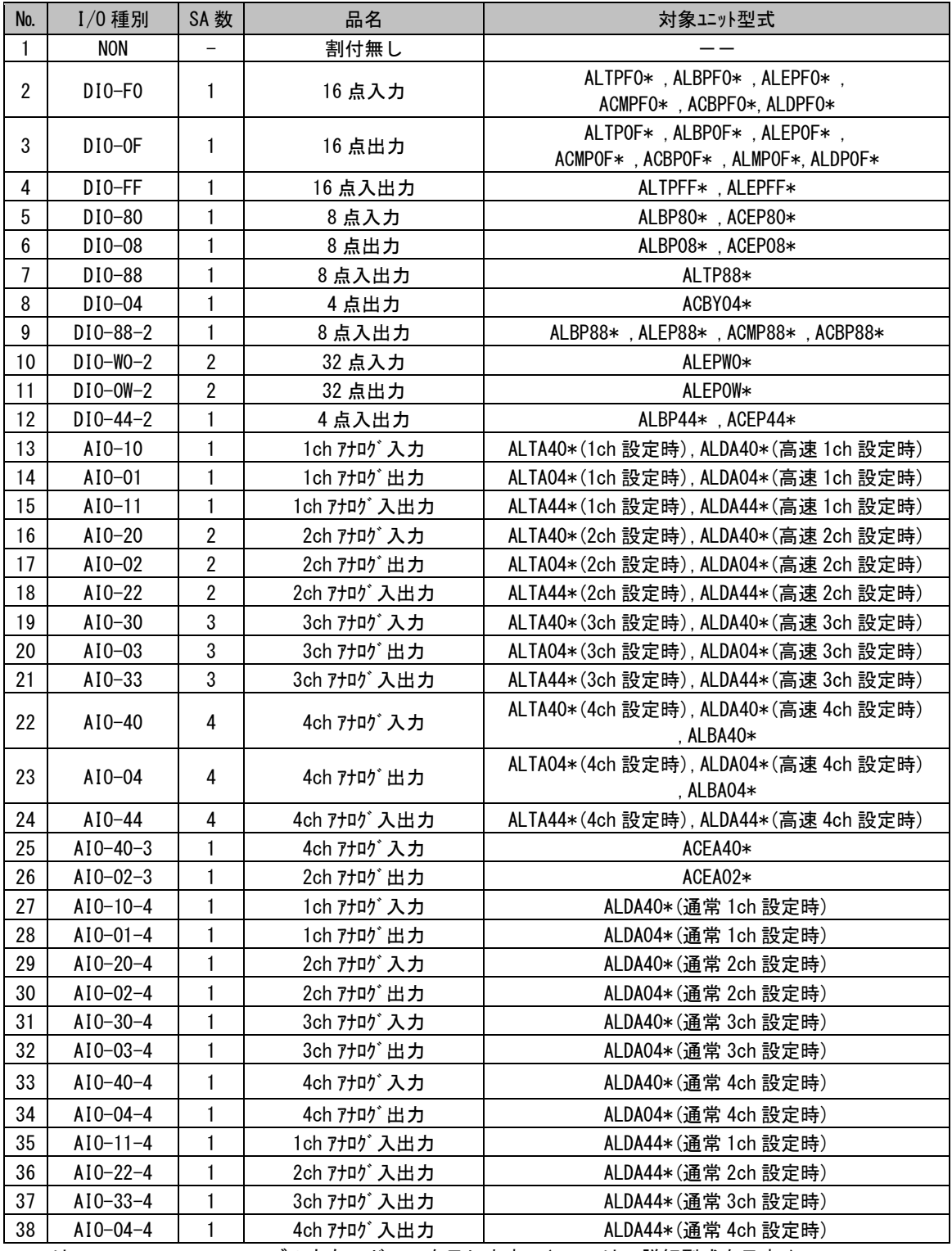

SAは、A-Linkスレーブの占有アドレスを示します。( \* は、詳細型式を示す。)

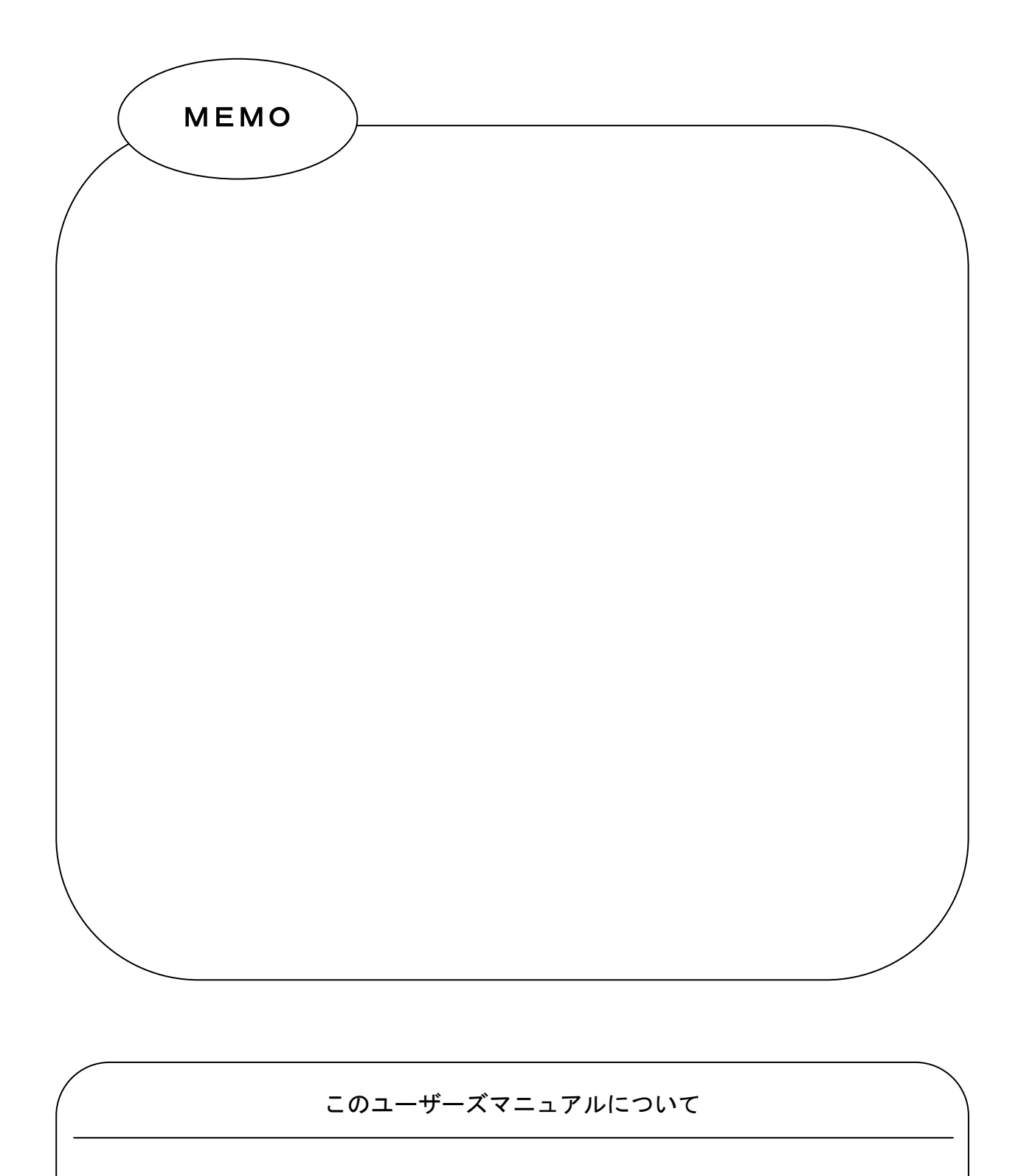

- (1)本書の内容の一部又は全部を当社からの事前の承諾を得ることなく、無断で複写、複製、掲載すること は固くお断りします。
- (2)本書の内容に関しては、製品改良の為、お断りなく仕様などを変更することがありますのでご了承くだ さい。

(3)本書の内容に関しては万全を期しておりますが、万一ご不審な点や誤りなどお気付きのことがございま したらお手数ですが巻末記載の弊社までご連絡ください。その際、巻末記載の書籍番号も併せてお知ら せください。

ホームページ http://www.algosystem.co.jp/

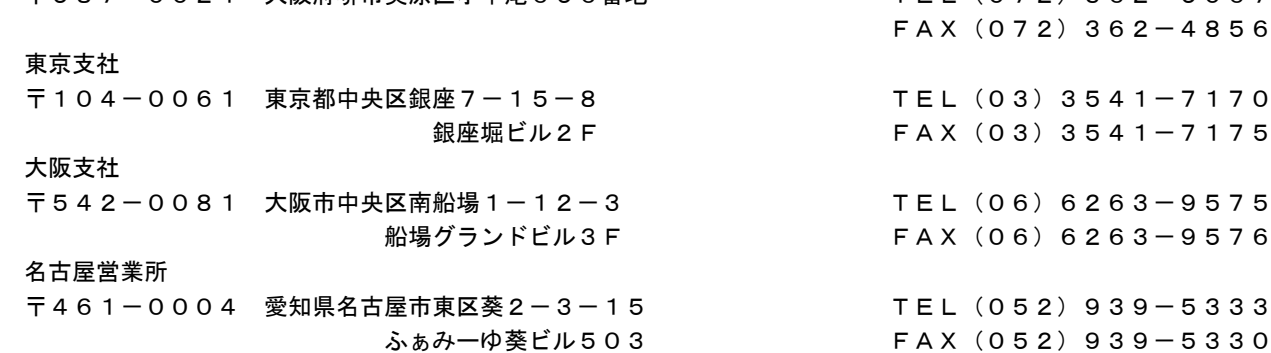

### $\overline{\phantom{0}}$

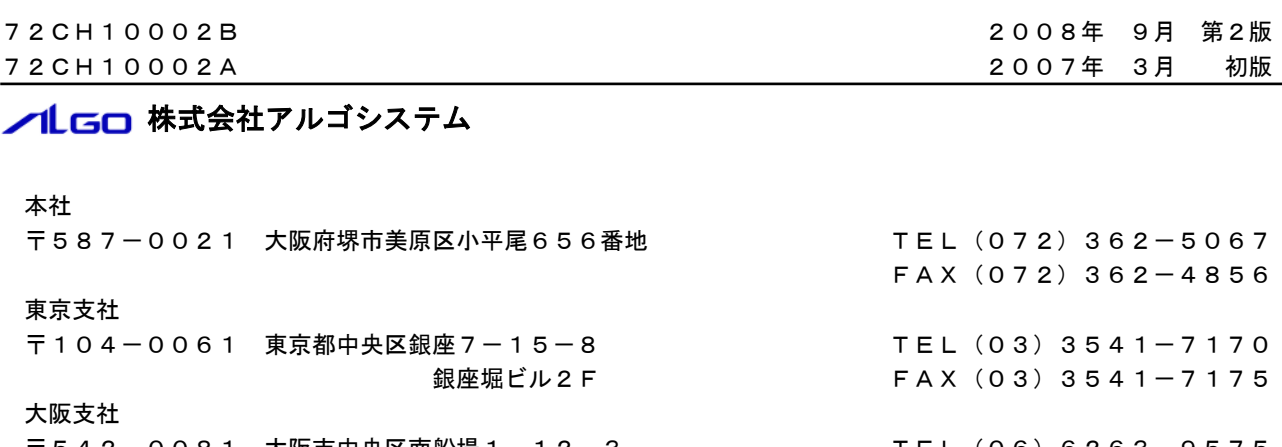